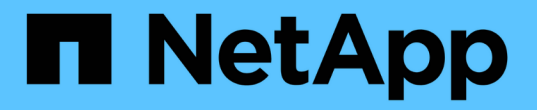

## 設定**StorageGRID** 適用於**FabricPool** 靜態的 StorageGRID 11.7

NetApp April 12, 2024

This PDF was generated from https://docs.netapp.com/zh-tw/storagegrid-117/fabricpool/index.html on April 12, 2024. Always check docs.netapp.com for the latest.

# 目錄

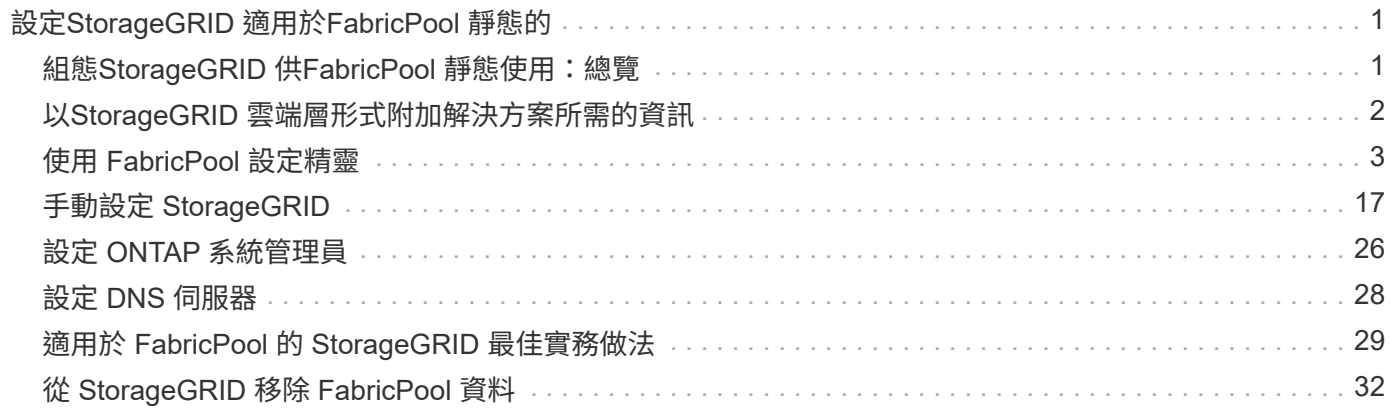

# <span id="page-2-0"></span>設定**StorageGRID** 適用於**FabricPool** 靜態的

## <span id="page-2-1"></span>組態**StorageGRID** 供**FabricPool** 靜態使用:總覽

如果您使用 NetApp ONTAP 軟體、您可以使用 NetApp FabricPool 將非使用中資料分層至 NetApp StorageGRID 物件儲存系統。

請依照下列指示:

- 瞭解為 FabricPool 工作負載設定 StorageGRID 的考量與最佳實務做法。
- 瞭解如何設定 StorageGRID 物件儲存系統以搭配 FabricPool 使用。
- 瞭解將 StorageGRID 附加為 FabricPool 雲端層時、如何為 ONTAP 提供必要的價值。

### 快速開始設定 **StorageGRID for FabricPool**

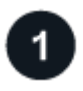

規劃您的組態

- 決定您FabricPool 要使用哪個「功能區」分層原則、將非作用中ONTAP 的功能區資料分層到StorageGRID 無法使用的地方。
- 規劃並安裝StorageGRID 一套可滿足儲存容量和效能需求的功能完善的系統。
- 熟悉 StorageGRID 系統軟體、包括 ["](https://docs.netapp.com/zh-tw/storagegrid-117/primer/exploring-grid-manager.html)[網格管理程式](https://docs.netapp.com/zh-tw/storagegrid-117/primer/exploring-grid-manager.html)["](https://docs.netapp.com/zh-tw/storagegrid-117/primer/exploring-grid-manager.html) 和 ["](https://docs.netapp.com/zh-tw/storagegrid-117/primer/exploring-tenant-manager.html)[租戶管理程式](https://docs.netapp.com/zh-tw/storagegrid-117/primer/exploring-tenant-manager.html)["](https://docs.netapp.com/zh-tw/storagegrid-117/primer/exploring-tenant-manager.html)。
- 檢閱的 FabricPool 最佳實務做法 ["HA](#page-30-1) [群組](#page-30-1)["](#page-30-1)、 ["](#page-30-2)[負載平衡](#page-30-2)["](#page-30-2)、 ["ILM"](#page-31-0)和 ["](#page-32-0)[更多資訊](#page-32-0)["](#page-32-0)。
- 檢閱這些額外資源、其中提供使用和設定 ONTAP 和 FabricPool 的詳細資料:

["TR-4598](https://www.netapp.com/pdf.html?item=/media/17239-tr4598pdf.pdf) [:](https://www.netapp.com/pdf.html?item=/media/17239-tr4598pdf.pdf) [ONTAP](https://www.netapp.com/pdf.html?item=/media/17239-tr4598pdf.pdf) [中的](https://www.netapp.com/pdf.html?item=/media/17239-tr4598pdf.pdf) [FabricPool](https://www.netapp.com/pdf.html?item=/media/17239-tr4598pdf.pdf) [最佳實務做法](https://www.netapp.com/pdf.html?item=/media/17239-tr4598pdf.pdf)["](https://www.netapp.com/pdf.html?item=/media/17239-tr4598pdf.pdf)

["ONTAP 9](https://docs.netapp.com/us-en/ontap/concept_cloud_overview.html) [:系統管理員的](https://docs.netapp.com/us-en/ontap/concept_cloud_overview.html) [FabricPool](https://docs.netapp.com/us-en/ontap/concept_cloud_overview.html) [層級管理概觀](https://docs.netapp.com/us-en/ontap/concept_cloud_overview.html)["](https://docs.netapp.com/us-en/ontap/concept_cloud_overview.html)

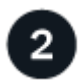

執行必要工作

取得 ["](#page-3-0)[將](#page-3-0) [StorageGRID](#page-3-0) [附加為雲端層所需的資訊](#page-3-0)["](#page-3-0)、包括:

- IP位址
- 網域名稱
- SSL憑證

您也可以選擇設定 ["](https://docs.netapp.com/zh-tw/storagegrid-117/admin/using-identity-federation.html)[身分識別聯盟](https://docs.netapp.com/zh-tw/storagegrid-117/admin/using-identity-federation.html)["](https://docs.netapp.com/zh-tw/storagegrid-117/admin/using-identity-federation.html) 和 ["](https://docs.netapp.com/zh-tw/storagegrid-117/admin/configuring-sso.html)[單一登入](https://docs.netapp.com/zh-tw/storagegrid-117/admin/configuring-sso.html)["](https://docs.netapp.com/zh-tw/storagegrid-117/admin/configuring-sso.html)。

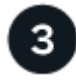

設定 **StorageGRID** 設定

使用 StorageGRID 取得 ONTAP 連線至網格所需的值。

使用 ["FabricPool](#page-4-1) [設定精靈](#page-4-1)["](#page-4-1) 是設定所有項目的建議方法、也是最快速的方法、但您也可以視需要手動設定每個

4

### 設定 **ONTAP** 和 **DNS**

使用 ONTAP to ["](#page-27-0)[新增雲端層](#page-27-0)["](#page-27-0) 使用 StorageGRID 值。然後、 ["](#page-29-0)[設定](#page-29-0) [DNS](#page-29-0) [項目](#page-29-0)["](#page-29-0) 將 IP 位址與您打算使用的任何網 域名稱建立關聯。

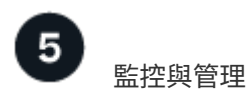

當您的系統啟動並執行時、請在 ONTAP 和 StorageGRID 中執行持續的工作、以管理和監控隨時間而來的 FabricPool 資料分層。

### 什麼是**FabricPool** 功能?

VMware是一套不間斷的混合式儲存解決方案、使用高效能Flash Aggregate做為效能層、而物件存放區則做為雲 端層。FabricPool ONTAP使用支援FabricPool的Aggregate可協助您降低儲存成本、而不會影響效能、效率或保 護。

FabricPool 會將雲端層(外部物件存放區、例如 StorageGRID )與本機層( ONTAP 儲存集合體)建立關聯、 以建立複合式光碟集合。然後、 FabricPool 內部的磁碟區可以利用分層功能、將作用中(熱)資料保留在高效 能儲存設備(本機層)上、並將停用(冷)資料分層到外部物件儲存區(雲端層)。

無需變更架構、您也可以從中央ONTAP 的資訊儲存系統繼續管理資料和應用程式環境。

### 什麼是**StorageGRID** 功能?

NetApp StorageGRID 是一種儲存架構、可將資料管理為物件、而非檔案或區塊儲存等其他儲存架構。物件會保 留在單一容器內(例如貯體)、不會嵌套成其他目錄內目錄內的檔案。雖然物件儲存設備的效能通常低於檔案或 區塊儲存設備、但可大幅擴充。支援的資料儲存區可容納數PB的資料和數十億個物件。StorageGRID

### 為什麼**StorageGRID** 要使用不一樣**FabricPool** 的功能來做為一個不一樣的雲端層?

FabricPool 可以將 ONTAP 資料分層至許多物件儲存供應商、包括 StorageGRID 。公有雲可能會在庫位或容器 層級設定每秒支援的輸入/輸出作業(IOPS)數量上限、但StorageGRID 不像公有雲、效能會隨系統中的節點數 量而擴充。使用VMware做為VMware的雲端層、您可以將冷資料保留在私有雲端、以獲得最高效能、並完全掌 控資料。StorageGRID FabricPool

此外FabricPool 、當StorageGRID 您使用效益技術做為雲端層時、不需要使用不含功能的認證。

## <span id="page-3-0"></span>以**StorageGRID** 雲端層形式附加解決方案所需的資訊

在您將 StorageGRID 附加為 FabricPool 的雲端層之前、您必須先在 StorageGRID 中執行 組態步驟、並取得特定值以用於 ONTAP 。

### 我需要什麼價值?

下表顯示您必須在 StorageGRID 中設定的值、以及 ONTAP 和 DNS 伺服器如何使用這些值。

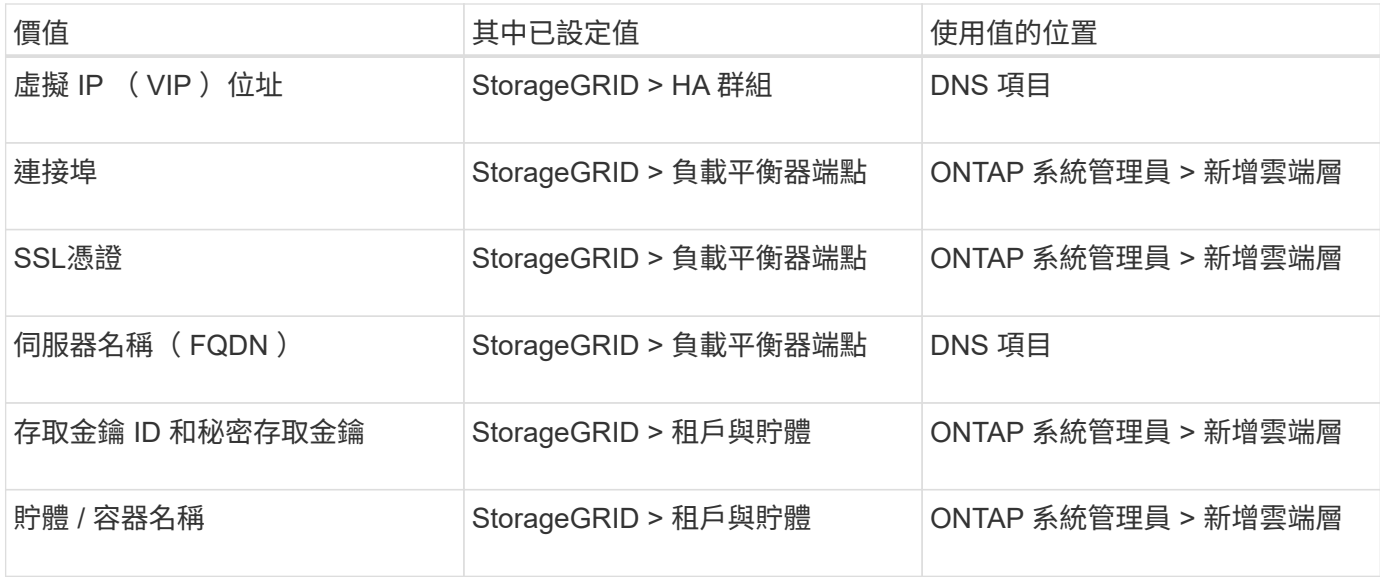

### 如何取得這些價值?

視您的需求而定、您可以執行下列任一動作來取得所需資訊:

- 使用 ["FabricPool](#page-4-1) [設定精靈](#page-4-1)["](#page-4-1)。FabricPool 安裝精靈可協助您快速設定 StorageGRID 中所需的值、並輸出可 用來設定 ONTAP 系統管理員的檔案。精靈會引導您完成必要步驟、並協助確保您的設定符合 StorageGRID 和 FabricPool 最佳實務做法。
- 手動設定每個項目。然後、在 ONTAP 系統管理員或 ONTAP CLI 中輸入值。請遵循下列步驟:
	- a. ["](#page-18-1)[為](#page-18-1) [FabricPool](#page-18-1) [設定高可用](#page-18-1)[度](#page-18-1) [\(](#page-18-1)HA[\)](#page-18-1) [群組](#page-18-1)"。
	- b. ["](#page-20-0)[建立](#page-20-0)[FabricPool](#page-20-0) [負載平衡](#page-20-0)[器](#page-20-0)[端](#page-20-0)[點](#page-20-0)[以供使用](#page-20-0)["](#page-20-0)。
	- c. ["](#page-22-0)[建立一個](#page-22-0)[客](#page-22-0)[戶](#page-22-0)[帳](#page-22-0)[戶](#page-22-0)[FabricPool](#page-22-0) [以供使用](#page-22-0)["](#page-22-0)。
	- d. 登入租戶帳戶、然後 ["](#page-23-0)[為](#page-23-0) [root](#page-23-0) [使用](#page-23-0)[者](#page-23-0)[建立](#page-23-0)[貯](#page-23-0)[體和存取](#page-23-0)[金鑰](#page-23-0)["](#page-23-0)。
	- e. 為 FabricPool 資料建立 ILM 規則、並將其新增至主動式 ILM 原則。請參閱 ["](#page-24-0)[設定](#page-24-0) [FabricPool](#page-24-0) [資料的](#page-24-0) [ILM"](#page-24-0)。
	- f. (可選) ["](#page-26-0)[為](#page-26-0) [FabricPool](#page-26-0) [建立](#page-26-0)[流](#page-26-0)[量分](#page-26-0)[類](#page-26-0)[原則](#page-26-0)["](#page-26-0)。

## <span id="page-4-0"></span>使用 **FabricPool** 設定精靈

<span id="page-4-1"></span>使用 **FabricPool** 安裝精靈:考量與需求

您可以使用 FabricPool 設定精靈、將 StorageGRID 設定為 FabricPool 雲端層的物件儲存 系統。完成安裝精靈後、您可以在 ONTAP 系統管理員中輸入必要的詳細資料。

### 何時使用 **FabricPool** 設定精靈

FabricPool 安裝精靈會引導您完成設定 StorageGRID 以搭配 FabricPool 使用的每個步驟、並自動為您設定特定 實體、例如 ILM 和流量分類原則。完成精靈時、您可以下載檔案、以便在 ONTAP 系統管理員中輸入值。使用 精靈可更快速地設定系統、並確保您的設定符合 StorageGRID 和 FabricPool 最佳實務做法。

假設您具有「根目錄」存取權限、則可以在開始使用 StorageGRID Grid Manager 時完成 FabricPool 安裝精

靈、或是在任何時候存取並完成精靈。視您的需求而定、您也可以手動設定部分或全部必要項目、然後使用精靈 將 ONTAP 所需的值組合到單一檔案中。

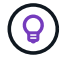

除非您知道自己有特殊需求、否則請使用 FabricPool 安裝精靈、否則實作將需要大量自訂。

使用精靈之前

確認您已完成這些必要步驟。

檢視最佳實務做法

- 您大致瞭解 ["](#page-3-0)[將](#page-3-0) [StorageGRID](#page-3-0) [附加為雲端層所需的資訊](#page-3-0)["](#page-3-0)。
- 您已檢閱 FabricPool 最佳實務做法、瞭解:
	- ["](#page-30-1)[高可用](#page-30-1)[度](#page-30-1)[\(](#page-30-1) [HA](#page-30-1) [\)](#page-30-1)[群組](#page-30-1)["](#page-30-1)
	- ["](#page-30-2)[負載平衡](#page-30-2)["](#page-30-2)
	- ["ILM](#page-31-0) [規則與原則](#page-31-0)["](#page-31-0)

#### 取得 **IP** 位址並設定 **VLAN** 介面

如果您要設定 HA 群組、就會知道 ONTAP 將連接哪些節點、以及將使用哪個 StorageGRID 網路。您也知道要 輸入哪些子網路 CIDR 、閘道 IP 位址和虛擬 IP ( VIP )位址值。

如果您打算使用虛擬 LAN 來分隔 FabricPool 流量、則表示您已經設定了 VLAN 介面。請參閱 ["](https://docs.netapp.com/zh-tw/storagegrid-117/admin/configure-vlan-interfaces.html)[設定](https://docs.netapp.com/zh-tw/storagegrid-117/admin/configure-vlan-interfaces.html)[VLAN](https://docs.netapp.com/zh-tw/storagegrid-117/admin/configure-vlan-interfaces.html)[介面](https://docs.netapp.com/zh-tw/storagegrid-117/admin/configure-vlan-interfaces.html) ["](https://docs.netapp.com/zh-tw/storagegrid-117/admin/configure-vlan-interfaces.html)。

#### 設定身分識別聯盟和 **SSO**

如果您計畫在 StorageGRID 系統上使用身分識別聯盟或單一登入( SSO )、則表示您已啟用這些功能。您也 知道哪個同盟群組應該擁有 ONTAP 將使用之租戶帳戶的根存取權。請參閱 ["](https://docs.netapp.com/zh-tw/storagegrid-117/admin/using-identity-federation.html)[使用身分識別聯盟](https://docs.netapp.com/zh-tw/storagegrid-117/admin/using-identity-federation.html)["](https://docs.netapp.com/zh-tw/storagegrid-117/admin/using-identity-federation.html) 和 ["](https://docs.netapp.com/zh-tw/storagegrid-117/admin/configuring-sso.html)[設定單一登](https://docs.netapp.com/zh-tw/storagegrid-117/admin/configuring-sso.html) [入](https://docs.netapp.com/zh-tw/storagegrid-117/admin/configuring-sso.html)["](https://docs.netapp.com/zh-tw/storagegrid-117/admin/configuring-sso.html)。

#### 取得及設定網域名稱

- ・您知道 StorageGRID 要使用哪個完整網域名稱( FQDN )。網域名稱伺服器( DNS )項目會將此 FQDN 對應到您使用精靈建立的 HA 群組的虛擬 IP ( VIP )位址。請參閱 ["](#page-29-0)[設定](#page-29-0)[DNS](#page-29-0)[伺服器](#page-29-0)"。
- 如果您計畫使用 S3 虛擬託管式要求、您就可以了 ["](https://docs.netapp.com/zh-tw/storagegrid-117/admin/configuring-s3-api-endpoint-domain-names.html)[已](https://docs.netapp.com/zh-tw/storagegrid-117/admin/configuring-s3-api-endpoint-domain-names.html)[設定](https://docs.netapp.com/zh-tw/storagegrid-117/admin/configuring-s3-api-endpoint-domain-names.html) [S3](https://docs.netapp.com/zh-tw/storagegrid-117/admin/configuring-s3-api-endpoint-domain-names.html) [端](https://docs.netapp.com/zh-tw/storagegrid-117/admin/configuring-s3-api-endpoint-domain-names.html)[點](https://docs.netapp.com/zh-tw/storagegrid-117/admin/configuring-s3-api-endpoint-domain-names.html)[網域名稱](https://docs.netapp.com/zh-tw/storagegrid-117/admin/configuring-s3-api-endpoint-domain-names.html)["](https://docs.netapp.com/zh-tw/storagegrid-117/admin/configuring-s3-api-endpoint-domain-names.html)。ONTAP 預設會使用路徑樣式 的 URL 、但建議使用虛擬託管樣式的要求。

檢閱負載平衡器和安全性憑證需求

如果您計畫使用 StorageGRID 負載平衡器、則已檢閱一般資訊 ["](https://docs.netapp.com/zh-tw/storagegrid-117/admin/managing-load-balancing.html)[負載平衡考量](https://docs.netapp.com/zh-tw/storagegrid-117/admin/managing-load-balancing.html)["](https://docs.netapp.com/zh-tw/storagegrid-117/admin/managing-load-balancing.html)。您擁有要上傳的憑證或產生憑 證所需的值。

如果您打算使用外部(第三方)負載平衡器端點、則該負載平衡器具有完整網域名稱( FQDN )、連接埠和憑 證。

#### 確認 **ILM** 儲存池組態

如果您從舊版 StorageGRID 升級至 StorageGRID 11.7 、則表示您已設定要使用的儲存池。一般而言、您應該 為將用於儲存 ONTAP 資料的每個 StorageGRID 站台建立儲存池。

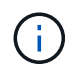

此先決條件不適用於新的 StorageGRID 11.7 安裝。當您在新的網格上安裝 StorageGRID 11.7 時、系統會自動為每個站台建立儲存資源池。

### **ONTAP** 與 **StorageGRID** 雲端層之間的關係

FabricPool 精靈會引導您完成建立單一 StorageGRID 雲端層的程序、其中包括一個 StorageGRID 租戶、一組 存取金鑰和一個 StorageGRID 貯體。您可以將此 StorageGRID 雲端層附加到一或多個 ONTAP 本機層。

將單一雲端層附加到叢集中的多個本機層是一般最佳實務做法。不過、視您的需求而定、您可能會想要在單一叢 集中的本機層使用多個貯體、甚至多個 StorageGRID 租戶。使用不同的貯體和租戶、可讓您隔離 ONTAP 本機 層之間的資料和資料存取、但設定和管理的複雜度較高。

NetApp 不建議將單一雲端層附加到多個叢集中的本機層。

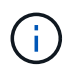

如需搭配 NetApp MetroCluster ™和 FabricPool 鏡射使用 StorageGRID 的最佳實務做法、請參 閱 ["TR-4598](https://www.netapp.com/pdf.html?item=/media/17239-tr4598pdf.pdf) [:](https://www.netapp.com/pdf.html?item=/media/17239-tr4598pdf.pdf) [ONTAP](https://www.netapp.com/pdf.html?item=/media/17239-tr4598pdf.pdf) [中的](https://www.netapp.com/pdf.html?item=/media/17239-tr4598pdf.pdf) [FabricPool](https://www.netapp.com/pdf.html?item=/media/17239-tr4598pdf.pdf) [最佳實務做法](https://www.netapp.com/pdf.html?item=/media/17239-tr4598pdf.pdf)["](https://www.netapp.com/pdf.html?item=/media/17239-tr4598pdf.pdf)。

#### 選用:為每個本機層使用不同的貯體

若要在 ONTAP 叢集中的本機階層使用多個儲存區、請在 ONTAP 中新增多個 StorageGRID 雲端層。每個雲端 層都共用相同的 HA 群組、負載平衡器端點、租戶和存取金鑰、但使用不同的容器( StorageGRID 貯體)。請 遵循下列一般步驟:

- 1. 在 StorageGRID Grid Manager 中、完成第一個雲端層的 FabricPool 設定精靈。
- 2. 從 ONTAP 系統管理員新增雲端層、並使用您從 StorageGRID 下載的檔案來提供必要的值。
- 3. 從 StorageGRID 租戶管理員登入精靈所建立的租戶、然後建立第二個貯體。
- 4. 再次完成 FabricPool 精靈。選取現有的 HA 群組、負載平衡器端點和租戶。然後、選取您手動建立的新貯 體。為新的貯體建立新的 ILM 規則、並啟動 ILM 原則以納入該規則。
- 5. 從 ONTAP 新增第二個雲端層、但提供新的儲存區名稱。

#### 選用:為每個本機層使用不同的租戶和貯體

若要為 ONTAP 叢集中的本機層使用多個租戶和不同的存取金鑰集、請在 ONTAP 中新增多個 StorageGRID 雲 端層。每個雲端層共用相同的 HA 群組、負載平衡器端點、但使用不同的租戶、存取金鑰和容器( StorageGRID 貯體)。請遵循下列一般步驟:

- 1. 在 StorageGRID Grid Manager 中、完成第一個雲端層的 FabricPool 設定精靈。
- 2. 從 ONTAP 系統管理員新增雲端層、並使用您從 StorageGRID 下載的檔案來提供必要的值。
- 3. 再次完成 FabricPool 精靈。選取現有的 HA 群組和負載平衡器端點。建立新的租戶和貯體。為新的貯體建立 新的 ILM 規則、並啟動 ILM 原則以納入該規則。
- 4. 從 ONTAP 新增第二層雲端、但提供新的存取金鑰、秘密金鑰和儲存庫名稱。

### <span id="page-6-0"></span>存取並完成 **FabricPool** 設定精靈

您可以使用 FabricPool 設定精靈、將 StorageGRID 設定為 FabricPool 雲端層的物件儲存 系統。

開始之前

• 您已檢閱 ["](#page-4-1)[考量與要求](#page-4-1)["](#page-4-1) 使用 FabricPool 設定精靈。

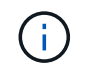

如果您想設定 StorageGRID 以搭配任何其他 S3 用戶端應用程式使用、請前往 ["](https://docs.netapp.com/zh-tw/storagegrid-117/admin/use-s3-setup-wizard.html)[使用](https://docs.netapp.com/zh-tw/storagegrid-117/admin/use-s3-setup-wizard.html) [S3](https://docs.netapp.com/zh-tw/storagegrid-117/admin/use-s3-setup-wizard.html) [設定](https://docs.netapp.com/zh-tw/storagegrid-117/admin/use-s3-setup-wizard.html) [精靈](https://docs.netapp.com/zh-tw/storagegrid-117/admin/use-s3-setup-wizard.html)["](https://docs.netapp.com/zh-tw/storagegrid-117/admin/use-s3-setup-wizard.html)。

• 您擁有root存取權限。

### 存取精靈

您可以在開始使用 StorageGRID Grid Manager 時完成 FabricPool 設定精靈、也可以在任何時候存取並完成精 靈。

### 步驟

- 1. 使用登入Grid Manager ["](https://docs.netapp.com/zh-tw/storagegrid-117/admin/web-browser-requirements.html)[支援的網](https://docs.netapp.com/zh-tw/storagegrid-117/admin/web-browser-requirements.html)[頁瀏](https://docs.netapp.com/zh-tw/storagegrid-117/admin/web-browser-requirements.html)[覽](https://docs.netapp.com/zh-tw/storagegrid-117/admin/web-browser-requirements.html)[器](https://docs.netapp.com/zh-tw/storagegrid-117/admin/web-browser-requirements.html)["](https://docs.netapp.com/zh-tw/storagegrid-117/admin/web-browser-requirements.html)。
- 2. 如果儀表板上出現 \* FabricPool 和 S3 設定精靈 \* 橫幅、請選取橫幅中的連結。如果橫幅不再出現、請從 Grid Manager 的標題列中選取說明圖示、然後選取 \* FabricPool 和 S3 設定精靈 \* 。

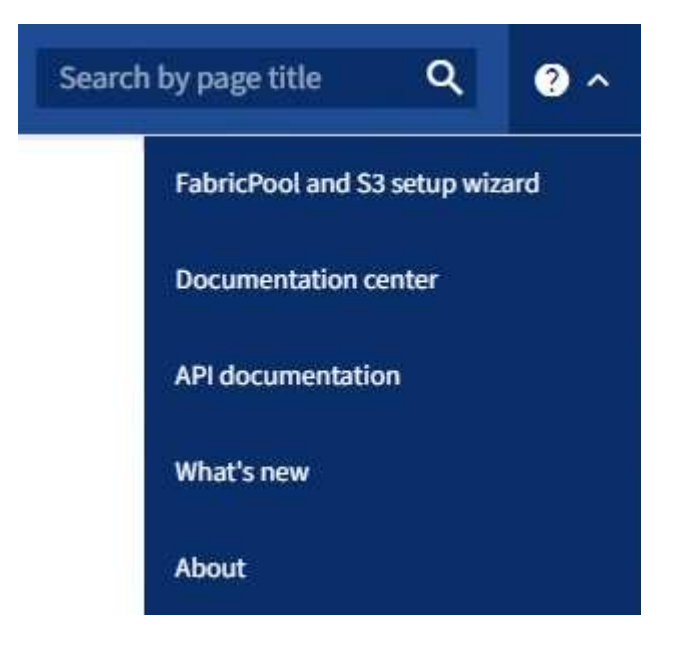

3. 在 FabricPool and S3 設定精靈頁面的 FabricPool 區段中、選取 \* 立即設定 \* 。

◦ 步驟 1 (共 9 步):出現 Configure HA group\* (配置 HA 組 \* ) ◦

### 步驟 **1** 、共 **9** 步:設定 **HA** 群組

高可用度( HA )群組是每個節點包含 StorageGRID 負載平衡器服務的集合。HA 群組可以包含閘道節點、管 理節點或兩者。

您可以使用 HA 群組來協助保持 FabricPool 資料連線可用。HA 群組使用虛擬 IP 位址( VIP )來提供高可用度 的負載平衡器服務存取權。如果 HA 群組中的作用中介面故障、備份介面就能管理工作負載、對 FabricPool 作 業的影響微乎其微

如需此工作的詳細資訊、請參閱 ["](https://docs.netapp.com/zh-tw/storagegrid-117/admin/managing-high-availability-groups.html)[管理高可用](https://docs.netapp.com/zh-tw/storagegrid-117/admin/managing-high-availability-groups.html)[度](https://docs.netapp.com/zh-tw/storagegrid-117/admin/managing-high-availability-groups.html)[群組](https://docs.netapp.com/zh-tw/storagegrid-117/admin/managing-high-availability-groups.html)["](https://docs.netapp.com/zh-tw/storagegrid-117/admin/managing-high-availability-groups.html) 和 ["](#page-30-1)[高可用](#page-30-1)[度](#page-30-1)[群組的最佳實務做法](#page-30-1)["](#page-30-1)。

### 步驟

- 1. 如果您打算使用外部負載平衡器、則不需要建立 HA 群組。選取 \* 略過此步驟 \* 並前往 [步驟](#page-10-0) [2](#page-10-0) [、](#page-10-0)[共](#page-10-0) [9](#page-10-0) [步](#page-10-0)[:設](#page-10-0) [定負載平衡](#page-10-0)[器](#page-10-0)[端](#page-10-0)[點](#page-10-0)。
- 2. 若要使用 StorageGRID 負載平衡器、請建立新的 HA 群組或使用現有的 HA 群組。

建立**HA**群組

a. 若要建立新的 HA 群組、請選取 \* 建立 HA 群組 \* 。

b. 如需 \* 輸入詳細資料 \* 步驟、請填寫下列欄位。

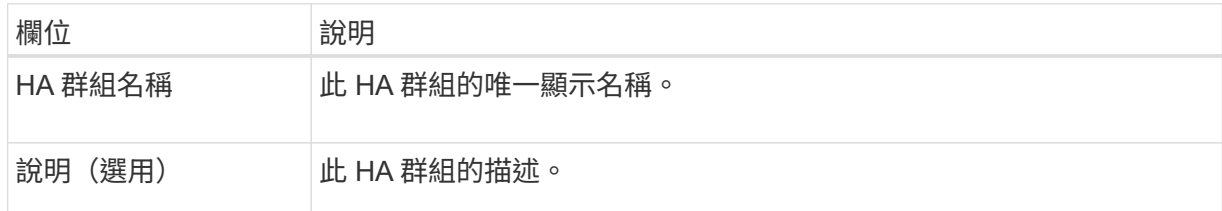

c. 在 \* 新增介面 \* 步驟中、選取您要在此 HA 群組中使用的節點介面。

使用欄標題來排序列、或輸入搜尋詞彙以更快找到介面。

您可以選取一或多個節點、但每個節點只能選取一個介面。

d. 對於「介面優先順序」步驟、請判斷此 HA 群組的主要介面和任何備份介面。

拖曳列以變更 \* 優先順序 \* 欄中的值。

清單中的第一個介面是主要介面。主介面是作用中介面、除非發生故障。

如果 HA 群組包含多個介面、且作用中介面故障、則虛擬 IP ( VIP )位址會依照優先順序移至第 一個備份介面。如果該介面故障、VIP位址會移至下一個備份介面、依此類推。解決故障時、VIP位 址會移回可用的最高優先順序介面。

e. 在 \* 輸入 IP 位址 \* 步驟中、請填寫下列欄位。

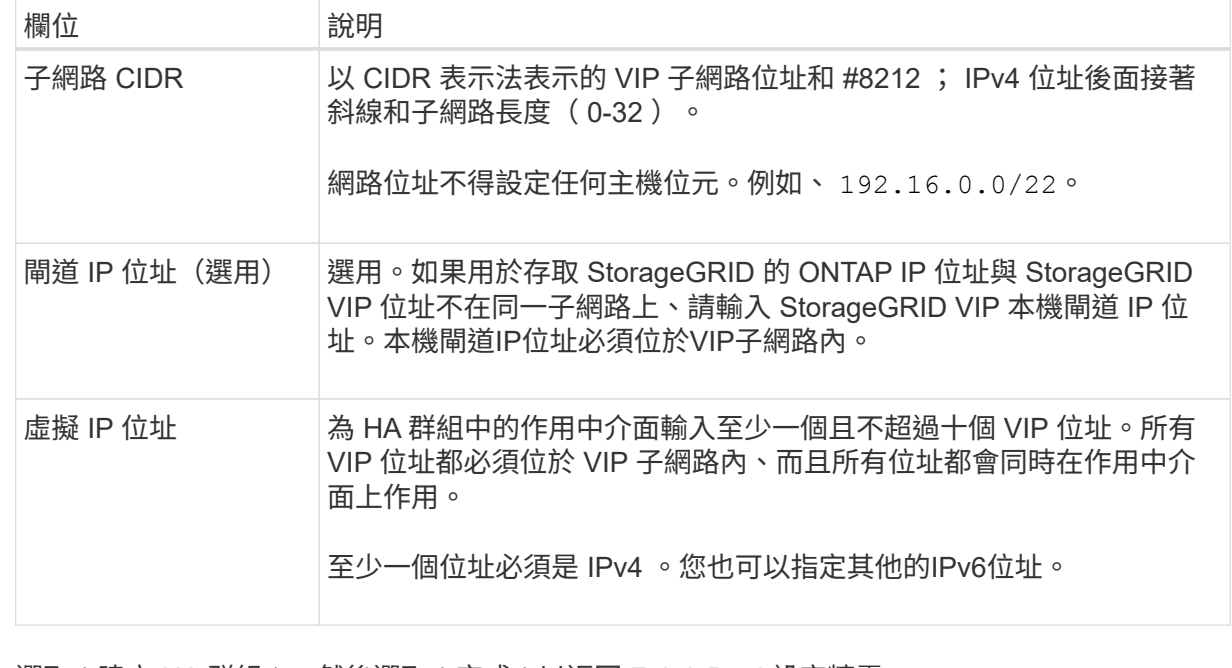

f. 選取 \* 建立 HA 群組 \* 、然後選取 \* 完成 \* 以返回 FabricPool 設定精靈。

g. 選取 \* 繼續 \* 以移至負載平衡器步驟。

使用現有 **HA** 群組

a. 若要使用現有的 HA 群組、請從 \* 選取 HA 群組 \* 下拉式清單中選取 HA 群組名稱。

b. 選取 \* 繼續 \* 以移至負載平衡器步驟。

<span id="page-10-0"></span>步驟 **2** 、共 **9** 步:設定負載平衡器端點

StorageGRID 使用負載平衡器來管理用戶端應用程式(例如 FabricPool )的工作負載。負載平衡可將多個儲存 節點的速度和連線容量最大化。

您可以使用 StorageGRID 負載平衡器服務(存在於所有閘道和管理節點上)、也可以連線至外部(第三方)負 載平衡器。建議使用 StorageGRID 負載平衡器。

如需此工作的詳細資訊、請參閱一般資訊 ["](https://docs.netapp.com/zh-tw/storagegrid-117/admin/managing-load-balancing.html)[負載平衡考量](https://docs.netapp.com/zh-tw/storagegrid-117/admin/managing-load-balancing.html)["](https://docs.netapp.com/zh-tw/storagegrid-117/admin/managing-load-balancing.html) 和 ["FabricPool](#page-30-2) [負載平衡的最佳實務做法](#page-30-2)["](#page-30-2)。

步驟

1. 選取或建立 StorageGRID 負載平衡器端點、或使用外部負載平衡器。

建立端點

a. 選取\*建立端點\*。

b. 如需 \* 輸入端點詳細資料 \* 步驟、請填寫下列欄位。

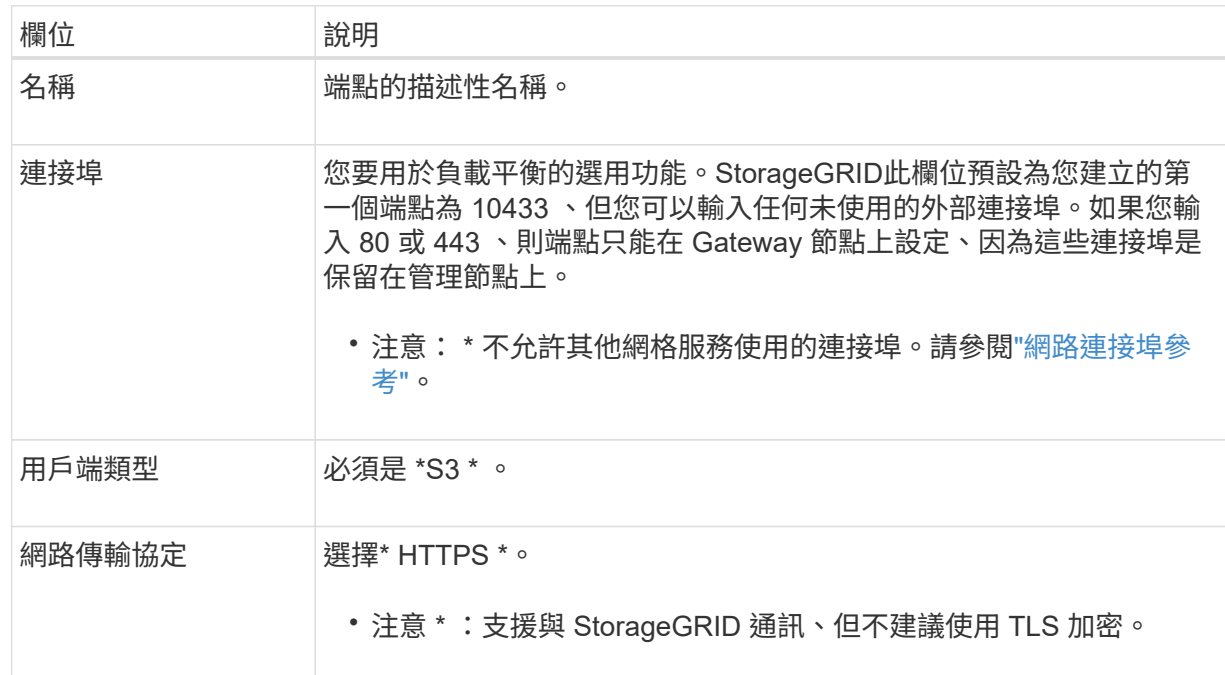

c. 對於 \*Select 綁定模式 \* 步驟,請指定綁定模式。繫結模式可控制如何使用任何 IP 位址或使用特定 IP 位址和網路介面存取端點? #8212 。

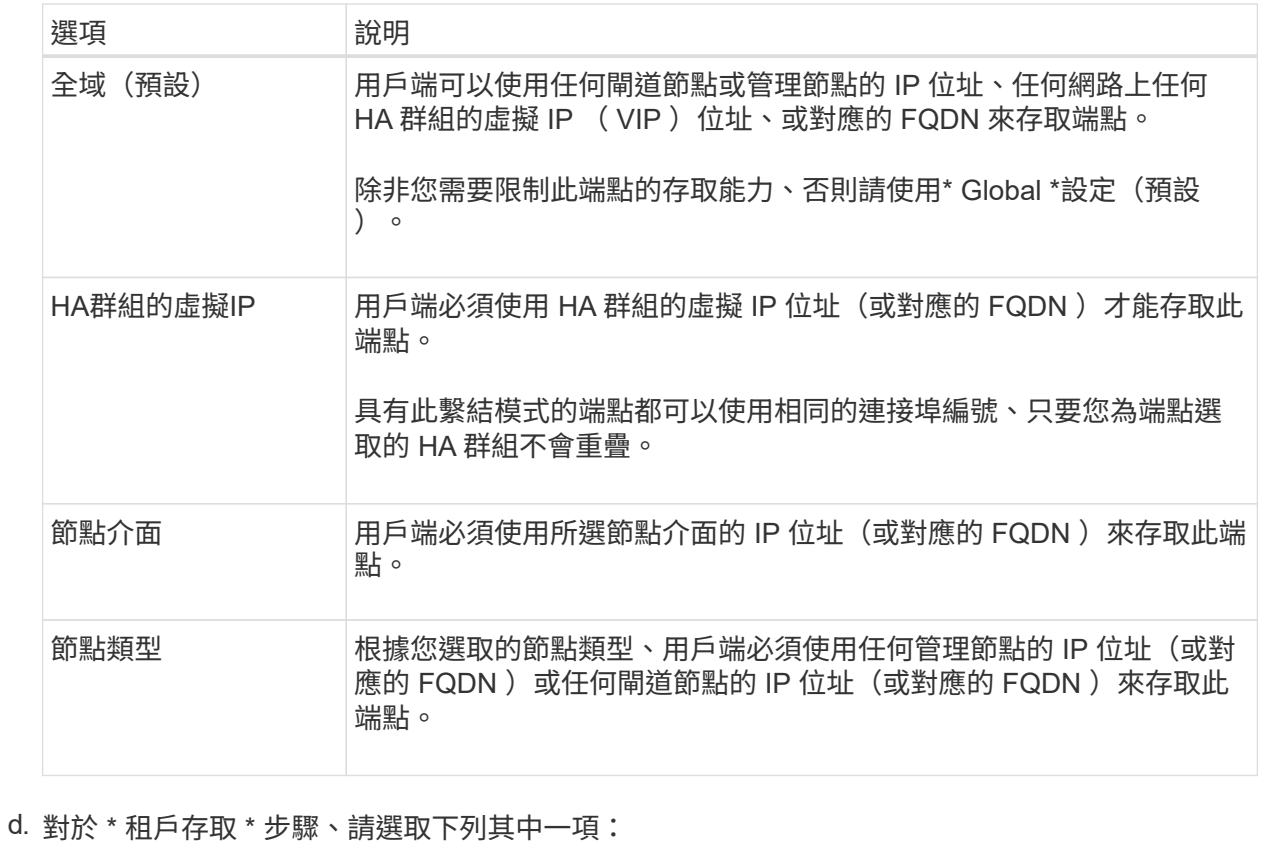

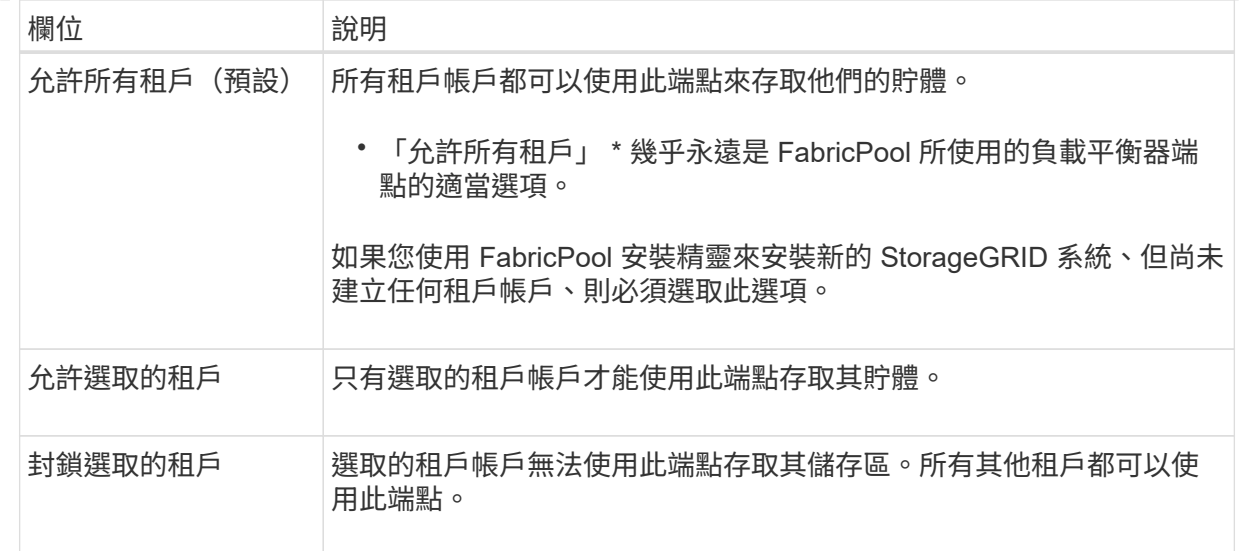

e. 對於 \* 附加憑證 \* 步驟、請選取下列其中一項:

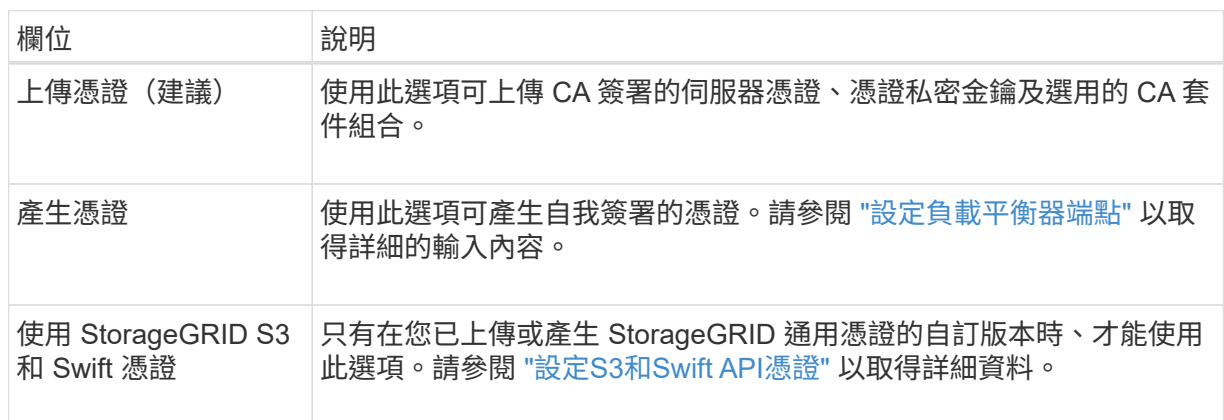

f. 選擇 \* 完成 \* 返回 FabricPool 設定精靈。

g. 選擇 \* 繼續 \* 以前往租戶和貯體步驟。

對端點憑證所做的變更、可能需要15分鐘才能套用至所有節點。

使用現有負載平衡器端點

 $\bigcap$ 

a. 從 \* 選取負載平衡器端點 \* 下拉式清單中選取現有端點的名稱。

b. 選擇 \* 繼續 \* 以前往租戶和貯體步驟。

使用外部負載平衡器

a. 請填寫下列外部負載平衡器欄位。

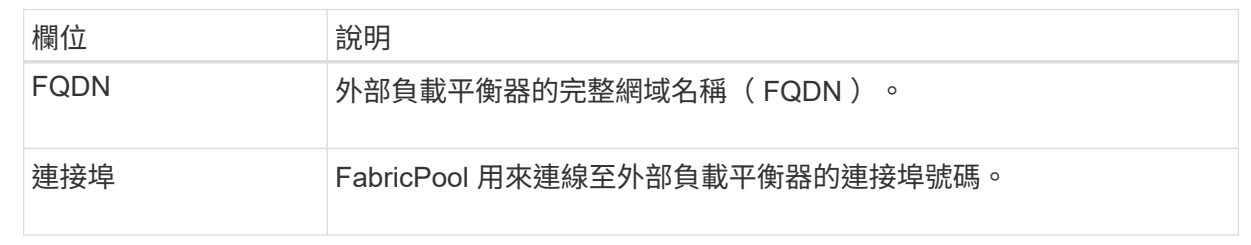

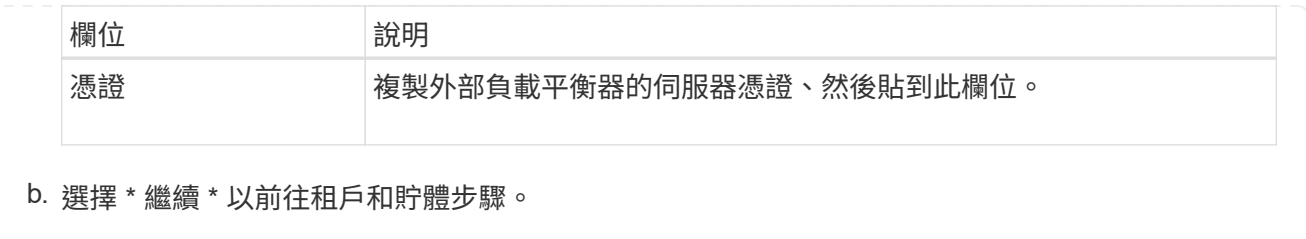

### 步驟 **3** 、共 **9** 步:租戶和貯體

租戶是可以使用 S3 應用程式在 StorageGRID 中儲存及擷取物件的實體。每個租戶都有自己的使用者、存取金 鑰、貯體、物件和一組特定功能。您必須先建立 StorageGRID 租戶、才能建立 FabricPool 將使用的貯體。

貯體是用來儲存租戶物件和物件中繼資料的容器。雖然有些租戶可能有許多貯體、但精靈可讓您一次只建立或選 取一個租戶和一個貯體。您可以稍後使用租戶管理器來新增任何您需要的額外貯體。

您可以建立新的租戶和貯體以供 FabricPool 使用、也可以選取現有的租戶和貯體。如果您建立新的租戶、系統 會自動為租戶的根使用者建立存取金鑰 ID 和秘密存取金鑰。

如需此工作的詳細資訊、請參閱 ["](#page-22-0)[建立一個](#page-22-0)[客](#page-22-0)[戶](#page-22-0)[帳](#page-22-0)[戶](#page-22-0)[FabricPool](#page-22-0) [以供使用](#page-22-0)["](#page-22-0) 和 ["](#page-23-0)[建立](#page-23-0)[S3](#page-23-0)[儲存區並取得存取](#page-23-0)[金鑰](#page-23-0)["](#page-23-0)。

### 步驟

建立新的租戶和貯體、或選擇現有的租戶。

新租戶和貯體

- 1. 若要建立新的租戶和貯體、請輸入 \* 租戶名稱 \* 。例如、 FabricPool tenant。
- 2. 根據您的 StorageGRID 系統是否使用、定義租戶帳戶的根存取權 ["](https://docs.netapp.com/zh-tw/storagegrid-117/admin/using-identity-federation.html)[身分識別聯盟](https://docs.netapp.com/zh-tw/storagegrid-117/admin/using-identity-federation.html)["](https://docs.netapp.com/zh-tw/storagegrid-117/admin/using-identity-federation.html)、 ["](https://docs.netapp.com/zh-tw/storagegrid-117/admin/configuring-sso.html)[單一登入\(](https://docs.netapp.com/zh-tw/storagegrid-117/admin/configuring-sso.html) [SSO](https://docs.netapp.com/zh-tw/storagegrid-117/admin/configuring-sso.html) [\)](https://docs.netapp.com/zh-tw/storagegrid-117/admin/configuring-sso.html)["](https://docs.netapp.com/zh-tw/storagegrid-117/admin/configuring-sso.html)或兩者。

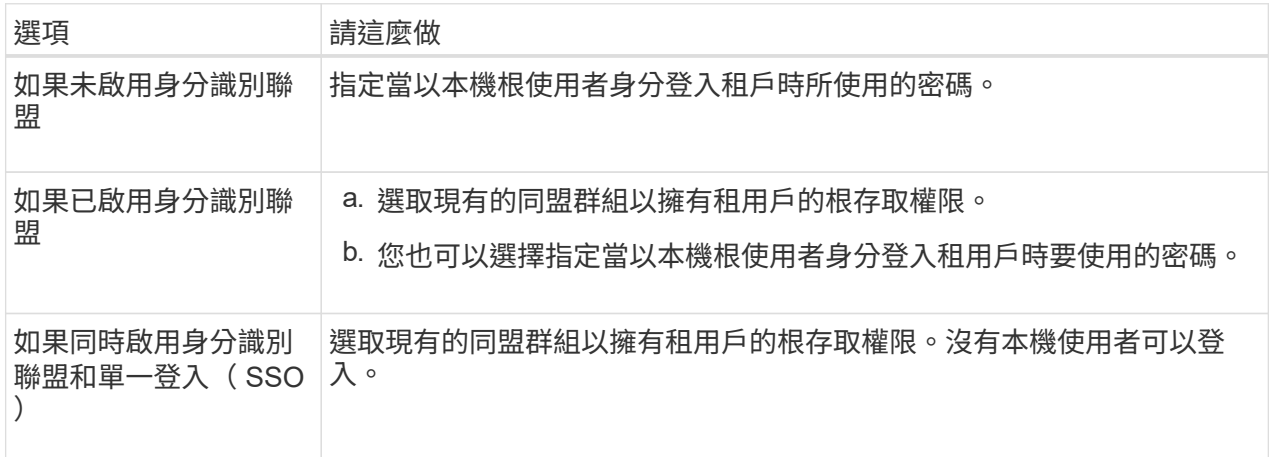

3. 對於 \* 儲存庫名稱 \* 、請輸入儲存 ONTAP 資料時 FabricPool 將使用的儲存庫名稱。例如、 fabricpool-bucket。

 $\mathbf{Q}$ 

您無法在建立貯體之後變更貯體名稱。

4. 為此貯體選取 \* 區域 \* 。

除非您預期未來會使用 ILM 來根據貯體的區域篩選物件、否則請使用預設區域(美國東部 -1 )。

5. 選取 \* 建立並繼續 \* 以建立租戶和貯體、並前往下載資料步驟

選擇租戶和貯體

現有的租戶帳戶必須至少有一個未啟用版本設定的貯體。如果該租戶不存在任何貯體、則無法選取現有租 戶帳戶。

- 1. 從 \* 浮動授權名稱 \* 下拉式清單中選取現有的浮動授權。
- 2. 從 \* 貯體名稱 \* 下拉式清單中選取現有貯體。

FabricPool 不支援物件版本設定、因此不會顯示啟用版本設定的儲存區。

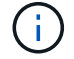

請勿選擇已啟用 S3 物件鎖定的貯體來搭配 FabricPool 使用。

3. 選取 \* 繼續 \* 以前往下載資料步驟。

步驟 **4 / 9** :下載 **ONTAP** 設定

在此步驟中、您可以下載檔案、以便在 ONTAP 系統管理員中輸入值。

1. 或者、選取複製圖示(ヿ) 將存取金鑰 ID 和秘密存取金鑰複製到剪貼簿。

這些值會包含在下載檔案中、但您可能想要個別儲存。

2. 選取 \* 下載 ONTAP 設定 \* 下載包含您目前所輸入值的文字檔。

。 ONTAP\_FabricPool\_settings*\_bucketname*.txt 檔案包含將 StorageGRID 設定為 FabricPool 雲 端層的物件儲存系統所需的資訊、包括:

◦ 負載平衡器連線詳細資料、包括伺服器名稱( FQDN )、連接埠和憑證

- 儲存區名稱
- 存取租戶帳戶根使用者的金鑰 ID 和秘密存取金鑰
- 3. 將複製的金鑰和下載的檔案儲存到安全的位置。

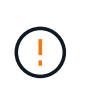

在複製兩個存取金鑰、下載 ONTAP 設定或兩者之前、請勿關閉此頁面。關閉此頁面後、金 鑰將無法使用。請務必將此資訊儲存在安全的位置、因為此資訊可用於從 StorageGRID 系統 取得資料。

4. 選取核取方塊以確認您已下載或複製存取金鑰 ID 和秘密存取金鑰。

5. 選取 \* 繼續 \* 以移至 ILM 儲存資源池步驟。

步驟 **5** (共 **9** 步):選擇一個儲存池

儲存池是一組儲存節點。當您選取儲存池時、您會決定 StorageGRID 將使用哪些節點來儲存從 ONTAP 分層的 資料。

如需此步驟的詳細資訊、請參閱 ["](https://docs.netapp.com/zh-tw/storagegrid-117/ilm/creating-storage-pool.html)[建立儲存資源](https://docs.netapp.com/zh-tw/storagegrid-117/ilm/creating-storage-pool.html)[池](https://docs.netapp.com/zh-tw/storagegrid-117/ilm/creating-storage-pool.html)["](https://docs.netapp.com/zh-tw/storagegrid-117/ilm/creating-storage-pool.html)。

#### 步驟

1. 從 \* 站台 \* 下拉式清單中、選取您要用於從 ONTAP 分層資料的 StorageGRID 站台。

2. 從 \* 儲存池 \* 下拉式清單中、選取該站台的儲存池。

站台的儲存池包含該站台的所有儲存節點。

3. 選取 \* 繼續 \* 以移至 ILM 規則步驟。

第 **6** 步、共 **9** 步:檢閱 **FabricPool** 的 **ILM** 規則

資訊生命週期管理( ILM )規則可控制 StorageGRID 系統中所有物件的放置、持續時間和擷取行為。

FabricPool 安裝精靈會自動建立建議的 ILM 規則以供 FabricPool 使用。此規則僅適用於您指定的貯體。它在單 一站台使用 2+1 銷毀編碼來儲存從 ONTAP 分層的資料。

如需此步驟的詳細資訊、請參閱 ["](https://docs.netapp.com/zh-tw/storagegrid-117/ilm/access-create-ilm-rule-wizard.html)[建立](https://docs.netapp.com/zh-tw/storagegrid-117/ilm/access-create-ilm-rule-wizard.html)[ILM](https://docs.netapp.com/zh-tw/storagegrid-117/ilm/access-create-ilm-rule-wizard.html)[規則](https://docs.netapp.com/zh-tw/storagegrid-117/ilm/access-create-ilm-rule-wizard.html)["](https://docs.netapp.com/zh-tw/storagegrid-117/ilm/access-create-ilm-rule-wizard.html) 和 ["](#page-31-0)[搭配](#page-31-0) [FabricPool](#page-31-0) [資料使用](#page-31-0) [ILM](#page-31-0) [的最佳實務做法](#page-31-0)["](#page-31-0)。

步驟

1. 檢閱規則詳細資料。

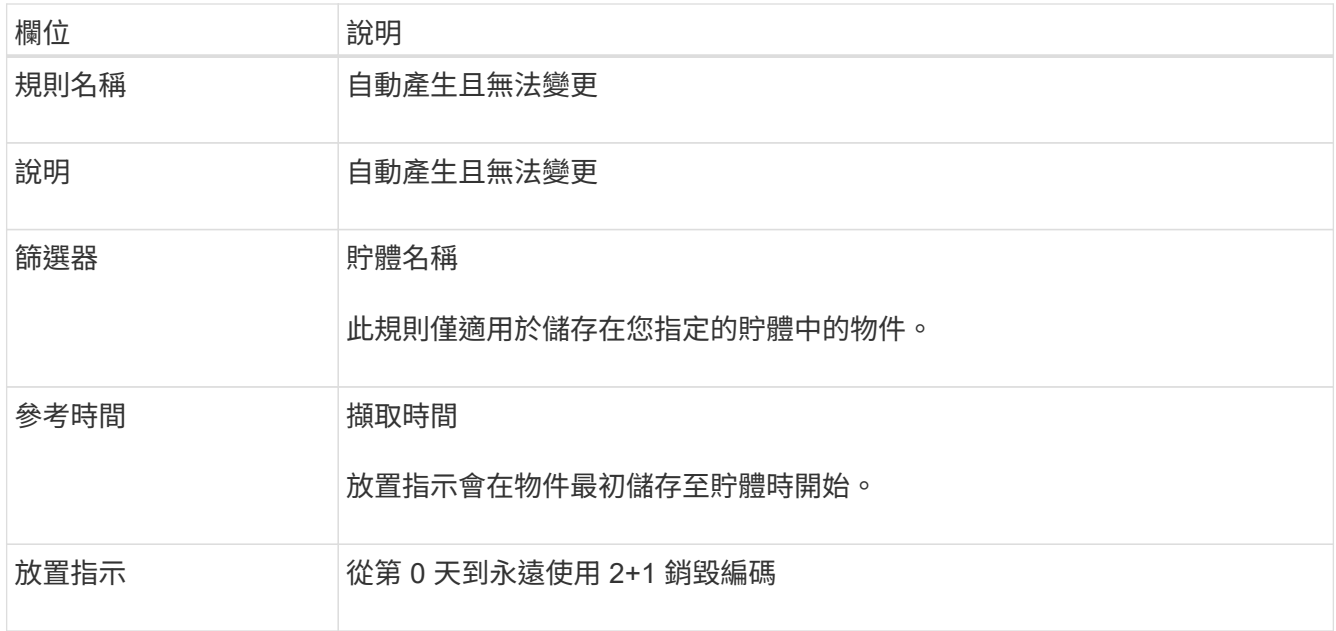

- 2. 依 \* 時段 \* 和 \* 儲存池 \* 排序保留圖、以確認放置指示。
	- 規則的 \* 時段 \* 是 \* 天 0 永遠 \* 。\* 第 0 天 \* 表示當資料從 ONTAP 分層時會套用規則。\* Forever \* 表 示 StorageGRID ILM 不會刪除已從 ONTAP 分層的資料。
	- 規則的 \* 儲存池 \* 是您選取的儲存池。\* EC 2+1 \* 表示資料將使用 2+1 銷毀編碼來儲存。每個物件都會 儲存為兩個資料片段和一個同位元檢查片段。每個物件的三個片段將儲存至單一站台的不同儲存節點。
- 3. 選取 \* 建立並繼續 \* 以建立此規則、並前往 ILM 原則步驟。

第 **7** 步、共有 **9** 步:審查並啟動 **ILM** 原則

在 FabricPool 安裝精靈建立 ILM 規則以供 FabricPool 使用之後,它會建立建議的 ILM 原則。您必須先仔細檢 閱此原則、然後再加以啟動。

如需此步驟的詳細資訊、請參閱 ["](https://docs.netapp.com/zh-tw/storagegrid-117/ilm/creating-ilm-policy.html)[建立](https://docs.netapp.com/zh-tw/storagegrid-117/ilm/creating-ilm-policy.html)[ILM](https://docs.netapp.com/zh-tw/storagegrid-117/ilm/creating-ilm-policy.html)[原則](https://docs.netapp.com/zh-tw/storagegrid-117/ilm/creating-ilm-policy.html)["](https://docs.netapp.com/zh-tw/storagegrid-117/ilm/creating-ilm-policy.html) 和 ["](#page-31-0)[搭配](#page-31-0) [FabricPool](#page-31-0) [資料使用](#page-31-0) [ILM](#page-31-0) [的最佳實務做法](#page-31-0)["](#page-31-0)。

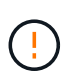

當您啟動新的 ILM 原則時、 StorageGRID 會使用該原則來管理網格中所有物件(包括現有物件 和新擷取的物件)的放置、持續時間和資料保護。在某些情況下、啟動新原則可能會導致現有物 件移至新位置。

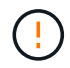

為了避免資料遺失、請勿使用會過期或刪除 FabricPool 雲端層資料的 ILM 規則。將保留期間設為 \* 永遠 \* 、以確保 FabricPool 物件不會被 StorageGRID ILM 刪除。

步驟

- 1. (可選)更新系統生成的 \* 策略名稱 \* 。根據預設、系統會將「 + FabricPool 」附加至作用中或建議原則的 名稱、但您可以提供自己的名稱。
- 2. 檢閱建議原則中的規則清單。
	- 如果您的網格沒有建議的 ILM 原則、則精靈會複製作用中原則並將新規則新增至頂端、藉此建立建議的 原則。
	- 如果您的網格已有建議的 ILM 原則、且該原則使用與作用中 ILM 原則相同的規則和順序、則精靈會將新 規則新增至建議原則的頂端。

◦ 如果建議的原則包含不同的規則或不同於作用中原則的順序、就會出現一則訊息。您必須手動將新的 FabricPool 規則新增至 ILM 原則。請根據您要從作用中原則或建議的原則開始、執行下列步驟。

| 原則以開始 | 步驟                                                                                                    |
|-------|----------------------------------------------------------------------------------------------------|
| 作用中原則 | ⅰ. 從 Grid Manager 的左功能表中選取 * ILM * > * Policies * 。<br>ii. 選取建議的原則索引標籤。<br>iii. 選取 * 動作 * > * 刪除 * 以移除現有的建議原則。<br>Ⅳ. 返回 FabricPool 設定精靈。                                        |
|       | 精靈現在可以複製作用中原則、以建立新的建議原則。新的 FabricPool 規則<br>將新增至頂端。                                                                                                    |
| 提議的政策 | i. 從 Grid Manager 的左功能表中選取 * ILM * > * Policies * 。<br>ii. 選取建議的原則索引標籤。<br>iii. 選取 * 動作 * > * 編輯 * 以編輯現有的建議原則。<br>iv. 將新的 FabricPool 規則新增至頂端。<br>Ⅴ. 啟動更新的原則。<br>vi. 前往 流量分類 步驟。 |

請參閱 ["](https://docs.netapp.com/zh-tw/storagegrid-117/ilm/creating-proposed-ilm-policy.html)[建立建議的](https://docs.netapp.com/zh-tw/storagegrid-117/ilm/creating-proposed-ilm-policy.html)[ILM](https://docs.netapp.com/zh-tw/storagegrid-117/ilm/creating-proposed-ilm-policy.html)[原則](https://docs.netapp.com/zh-tw/storagegrid-117/ilm/creating-proposed-ilm-policy.html)["](https://docs.netapp.com/zh-tw/storagegrid-117/ilm/creating-proposed-ilm-policy.html) 如果您需要更詳細的指示。

3. 檢閱新原則中的規則順序。

因為 FabricPool 規則是第一個規則、所以在評估原則中的其他規則之前、會先放置 FabricPool 儲存庫中的 任何物件。任何其他儲存區中的物件都會依後續規則置於原則中。

- 4. 檢閱保留圖表、瞭解如何保留不同的物件。
	- a. 選取 \* 全部展開 \* 以查看建議原則中每個規則的保留圖表。
	- b. 選取 \* 時段 \* 和 \* 儲存池 \* 以檢閱保留圖表。確認適用於 FabricPool 貯體或租戶的任何規則都會保留物 件 \* 永遠 \* 。
- 5. 檢閱建議的原則後、請選取 \* 啟動並繼續 \* 來啟動原則、然後前往流量分類步驟。

ILM 原則中的錯誤可能導致無法修復的資料遺失。在啟動之前、請先仔細檢閱原則。

步驟 **8** (共 **9** 步):建立流量分類原則

FabricPool 設定精靈可選擇建立流量分類原則、以用於監控 FabricPool 工作負載。系統建立的原則會使用相符 的規則來識別與您建立的貯體相關的所有網路流量。此原則僅監控流量、不會限制 FabricPool 或任何其他用戶 端的流量。

如需此步驟的詳細資訊、請參閱 ["](#page-26-0)[建立](#page-26-0)[FabricPool](#page-26-0) [一套適用於](#page-26-0)[此](#page-26-0)[功能的](#page-26-0)[流](#page-26-0)[量分](#page-26-0)[類](#page-26-0)[原則](#page-26-0)["](#page-26-0)。

步驟

 $\left(\begin{array}{c}\right]$ 

1. 檢閱原則。

2. 如果要建立此流量分類原則、請選取 \* 建立並繼續 \* 。

一旦 FabricPool 開始將資料分層至 StorageGRID 、您就可以前往「流量分類原則」頁面、檢視此原則的網 路流量計量。之後、您也可以新增規則來限制其他工作負載、並確保 FabricPool 工作負載擁有大部分的頻 寬。

3. 否則、請選取 \* 略過此步驟 \* 。

步驟 **9** 之 **9** :檢視摘要

此摘要提供您設定項目的詳細資料、包括負載平衡器、租戶和貯體的名稱、流量分類原則、以及作用中的 ILM 原則、

步驟

- 1. 檢閱摘要。
- 2. 選擇\*完成\*。

#### 後續步驟

完成 FabricPool 精靈後、請執行這些額外步驟。

步驟

- 1. 前往 ["](#page-27-0)[設定](#page-27-0) [ONTAP](#page-27-0) [系統管理員](#page-27-0)["](#page-27-0) 可輸入保存的值並完成連接的 ONTAP 端。您必須將 StorageGRID 新增為 雲端層、將雲端層附加至本機層以建立 FabricPool 、並設定磁碟區分層原則。
- 2. 前往 ["](#page-29-0)[設定](#page-29-0) [DNS](#page-29-0) [伺服器](#page-29-0)" 並確定 DNS 包含一筆記錄、可將 StorageGRID 伺服器名稱(完整網域名稱)與您 將使用的每個 StorageGRID IP 位址建立關聯。
- 3. 前往 ["](#page-32-0)[其](#page-32-0)[他](#page-32-0)[關於功能與功能的最佳實務做法](#page-32-0)[StorageGRID FabricPool"](#page-32-0) 瞭解 StorageGRID 稽核記錄和其他全 域組態選項的最佳實務做法。

## <span id="page-18-0"></span>手動設定 **StorageGRID**

<span id="page-18-1"></span>建立**FabricPool** 一套適用於不穩定環境的高可用度(**HA**)群組

設定StorageGRID 使用FabricPool 搭配使用的功能時、您可以選擇性地建立一或多個高可 用度(HA)群組。HA 群組是每個節點包含 StorageGRID 負載平衡器服務的集合。HA 群 組可以包含閘道節點、管理節點或兩者。

您可以使用 HA 群組來協助保持 FabricPool 資料連線可用。HA 群組使用虛擬 IP 位址 ( VIP ) 來提供高可用度 的負載平衡器服務存取權。如果 HA 群組中的作用中介面故障、備份介面就能管理工作負載、對 FabricPool 作 業的影響微乎其微。

如需此工作的詳細資訊、請參閱 ["](https://docs.netapp.com/zh-tw/storagegrid-117/admin/managing-high-availability-groups.html)[管理高可用](https://docs.netapp.com/zh-tw/storagegrid-117/admin/managing-high-availability-groups.html)[度](https://docs.netapp.com/zh-tw/storagegrid-117/admin/managing-high-availability-groups.html)[群組](https://docs.netapp.com/zh-tw/storagegrid-117/admin/managing-high-availability-groups.html)["](https://docs.netapp.com/zh-tw/storagegrid-117/admin/managing-high-availability-groups.html)。若要使用 FabricPool 設定精靈來完成此工作、請前往 ["](#page-6-0)[存](#page-6-0) [取並完成](#page-6-0) [FabricPool](#page-6-0) [設定精靈](#page-6-0)["](#page-6-0)。

### 開始之前

• 您已檢閱 ["](#page-30-1)[適用於高可用](#page-30-1)[度](#page-30-1)[群組的最佳實務做法](#page-30-1)["](#page-30-1)。

- 您將使用登入Grid Manager ["](https://docs.netapp.com/zh-tw/storagegrid-117/admin/web-browser-requirements.html)[支援的網](https://docs.netapp.com/zh-tw/storagegrid-117/admin/web-browser-requirements.html)[頁瀏](https://docs.netapp.com/zh-tw/storagegrid-117/admin/web-browser-requirements.html)[覽](https://docs.netapp.com/zh-tw/storagegrid-117/admin/web-browser-requirements.html)[器](https://docs.netapp.com/zh-tw/storagegrid-117/admin/web-browser-requirements.html)["](https://docs.netapp.com/zh-tw/storagegrid-117/admin/web-browser-requirements.html)。
- 您擁有root存取權限。
- 如果您打算使用VLAN、則已建立VLAN介面。請參閱 ["](https://docs.netapp.com/zh-tw/storagegrid-117/admin/configure-vlan-interfaces.html)[設定](https://docs.netapp.com/zh-tw/storagegrid-117/admin/configure-vlan-interfaces.html)[VLAN](https://docs.netapp.com/zh-tw/storagegrid-117/admin/configure-vlan-interfaces.html)[介面](https://docs.netapp.com/zh-tw/storagegrid-117/admin/configure-vlan-interfaces.html)["](https://docs.netapp.com/zh-tw/storagegrid-117/admin/configure-vlan-interfaces.html)。

步驟

- 1. 選擇\*組態\*>\*網路\*>\*高可用度群組\*。
- 2. 選擇\* Create (建立)。
- 3. 如需 \* 輸入詳細資料 \* 步驟、請填寫下列欄位。

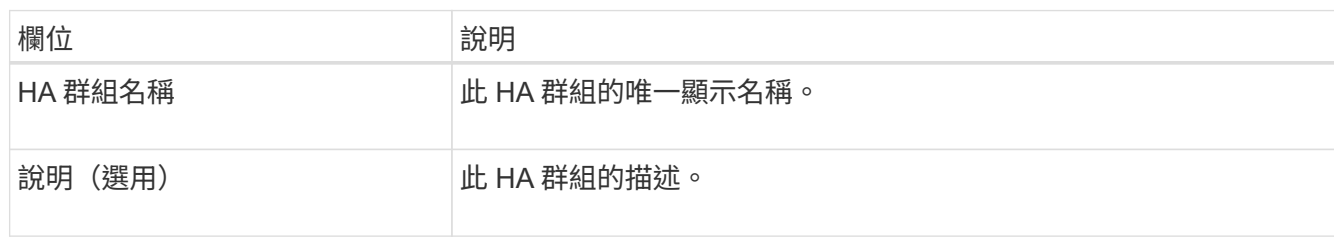

4. 在 \* 新增介面 \* 步驟中、選取您要在此 HA 群組中使用的節點介面。

使用欄標題來排序列、或輸入搜尋詞彙以更快找到介面。

您可以選取一或多個節點、但每個節點只能選取一個介面。

5. 對於「介面優先順序」步驟、請判斷此 HA 群組的主要介面和任何備份介面。

拖曳列以變更 \* 優先順序 \* 欄中的值。

清單中的第一個介面是主要介面。主介面是作用中介面、除非發生故障。

如果 HA 群組包含多個介面、且作用中介面故障、則虛擬 IP ( VIP )位址會依照優先順序移至第一個備份 介面。如果該介面故障、VIP位址會移至下一個備份介面、依此類推。解決故障時、VIP位址會移回可用的最 高優先順序介面。

6. 在 \* 輸入 IP 位址 \* 步驟中、請填寫下列欄位。

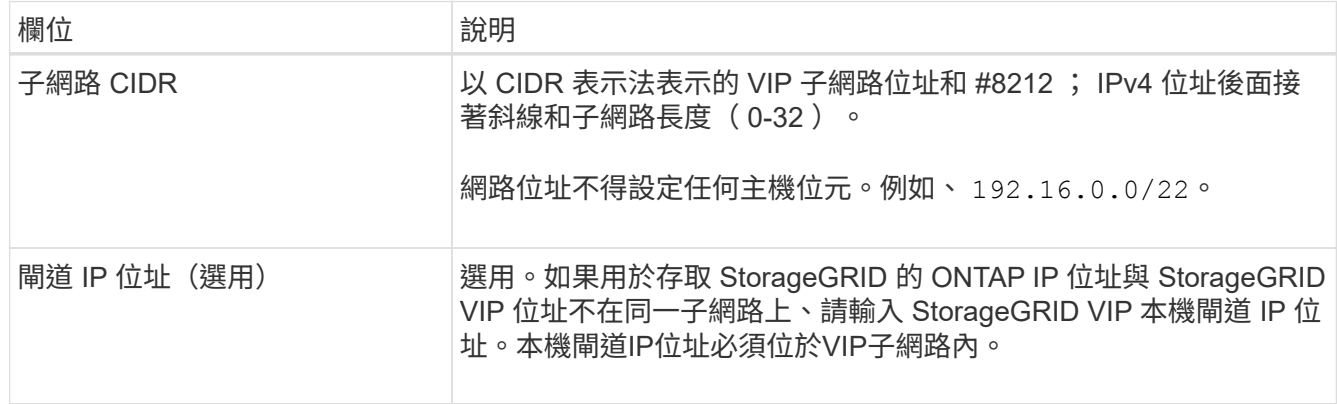

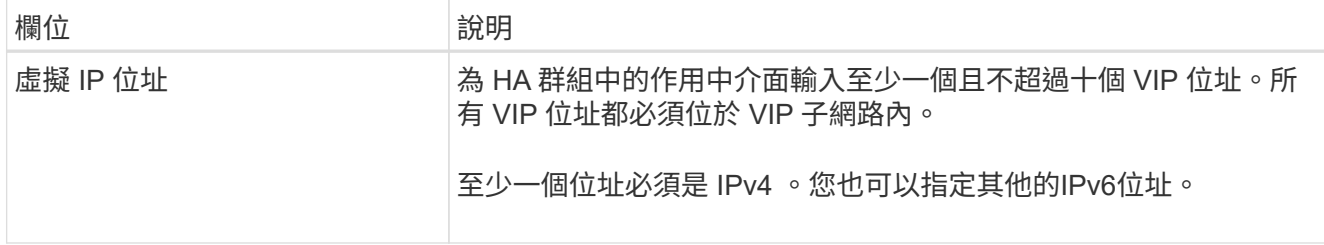

7. 選擇\* Create HA group(建立HA群組)、然後選取 Finish(完成)\*。

### <span id="page-20-0"></span>建立**FabricPool** 負載平衡器端點以供使用

StorageGRID 使用負載平衡器來管理用戶端應用程式 (例如 FabricPool) 的工作負載。負 載平衡可將多個儲存節點的速度和連線容量最大化。

設定 StorageGRID 搭配 FabricPool 使用時、您必須設定負載平衡器端點、然後上傳或產生負載平衡器端點憑 證、以保護 ONTAP 和 StorageGRID 之間的連線。

若要使用 FabricPool 設定精靈來完成此工作、請前往 ["](#page-6-0)[存取並完成](#page-6-0) [FabricPool](#page-6-0) [設定精靈](#page-6-0)["](#page-6-0)。

開始之前

- 您將使用登入Grid Manager ["](https://docs.netapp.com/zh-tw/storagegrid-117/admin/web-browser-requirements.html)[支援的網](https://docs.netapp.com/zh-tw/storagegrid-117/admin/web-browser-requirements.html)[頁瀏](https://docs.netapp.com/zh-tw/storagegrid-117/admin/web-browser-requirements.html)[覽](https://docs.netapp.com/zh-tw/storagegrid-117/admin/web-browser-requirements.html)[器](https://docs.netapp.com/zh-tw/storagegrid-117/admin/web-browser-requirements.html)["](https://docs.netapp.com/zh-tw/storagegrid-117/admin/web-browser-requirements.html)。
- 您擁有root存取權限。
- 您已檢閱過一般資訊 ["](https://docs.netapp.com/zh-tw/storagegrid-117/admin/managing-load-balancing.html)[負載平衡考量](https://docs.netapp.com/zh-tw/storagegrid-117/admin/managing-load-balancing.html)["](https://docs.netapp.com/zh-tw/storagegrid-117/admin/managing-load-balancing.html) 以及 ["FabricPool](#page-30-2) [負載平衡的最佳實務做法](#page-30-2)["](#page-30-2)。

步驟

- 1. 選擇\*組態\*>\*網路\*>\*負載平衡器端點\*。
- 2. 選擇\* Create (建立)。
- 3. 如需 \* 輸入端點詳細資料 \* 步驟、請填寫下列欄位。

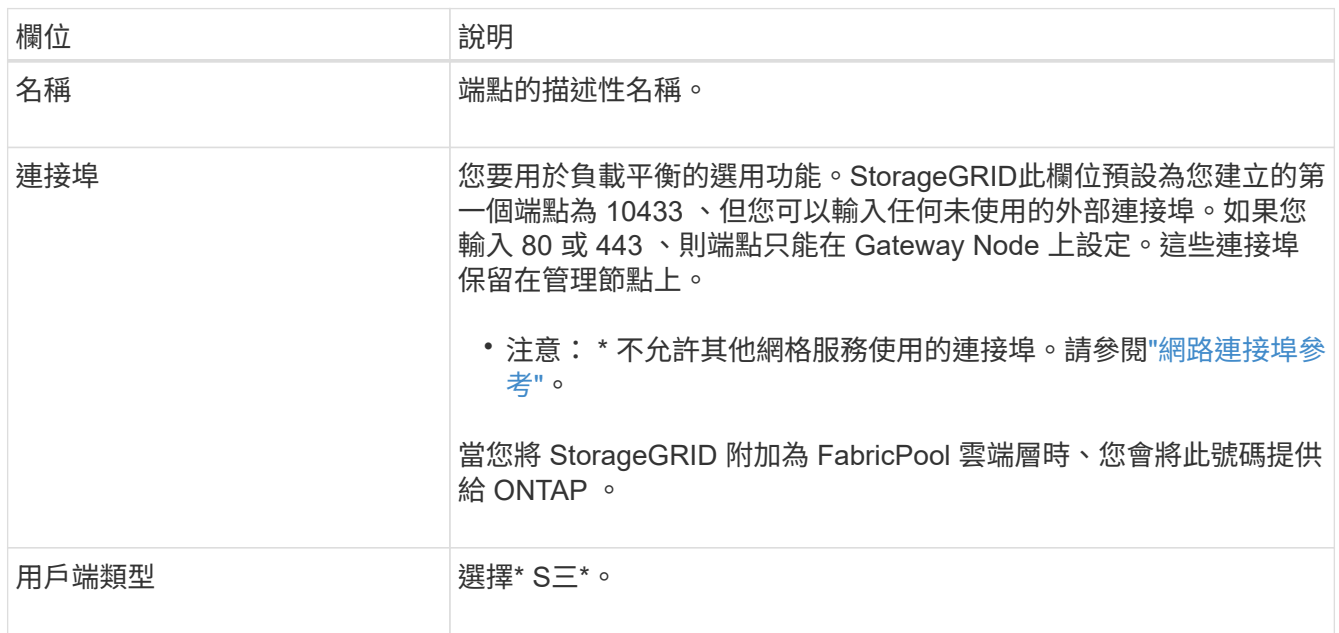

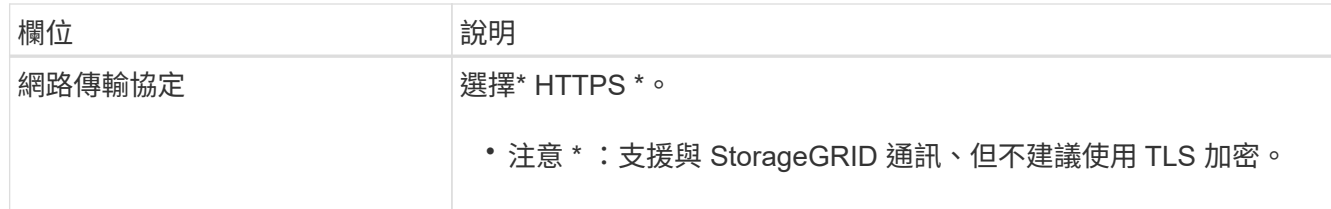

4. 對於 \*Select 綁定模式 \* 步驟,請指定綁定模式。繫結模式可控制如何使用任何 IP 位址或使用特定 IP 位址 和網路介面存取端點? #8212 。

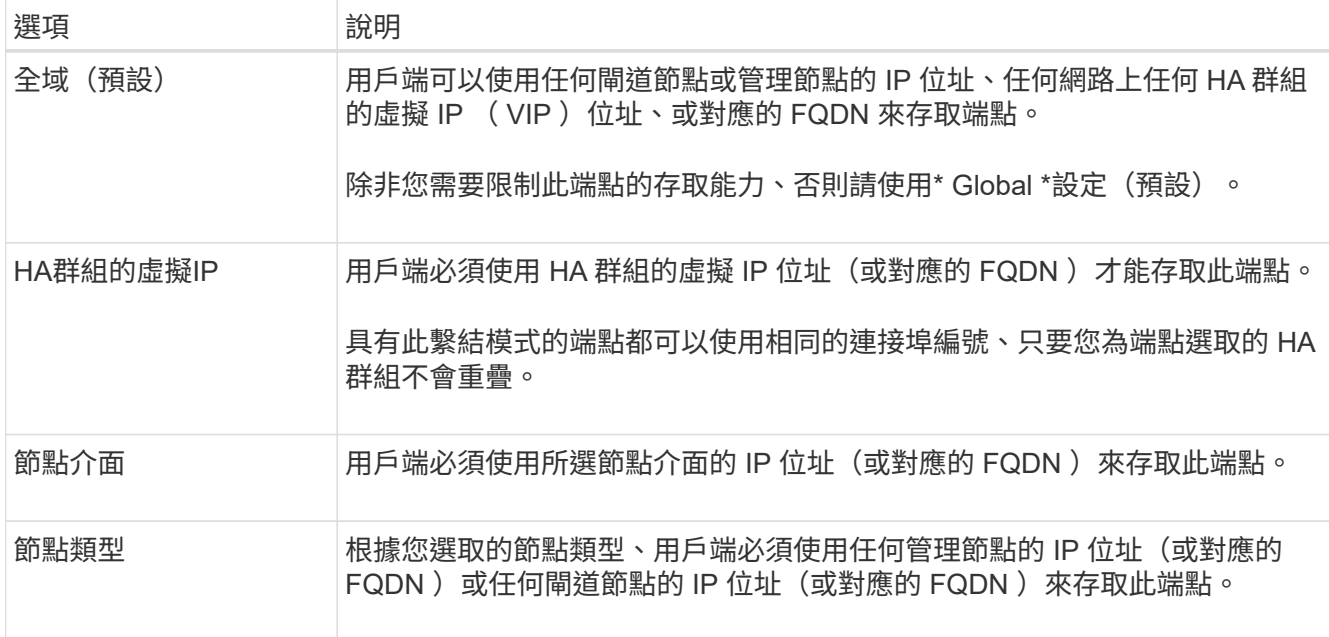

5. 對於 \* 租戶存取 \* 步驟、請選取下列其中一項:

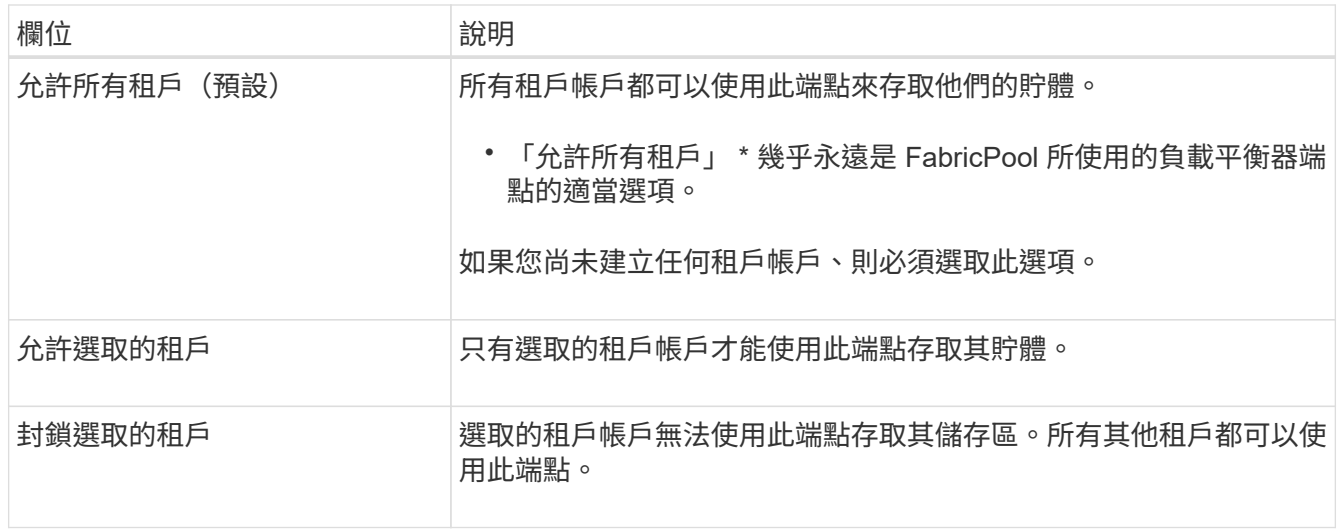

6. 對於 \* 附加憑證 \* 步驟、請選取下列其中一項:

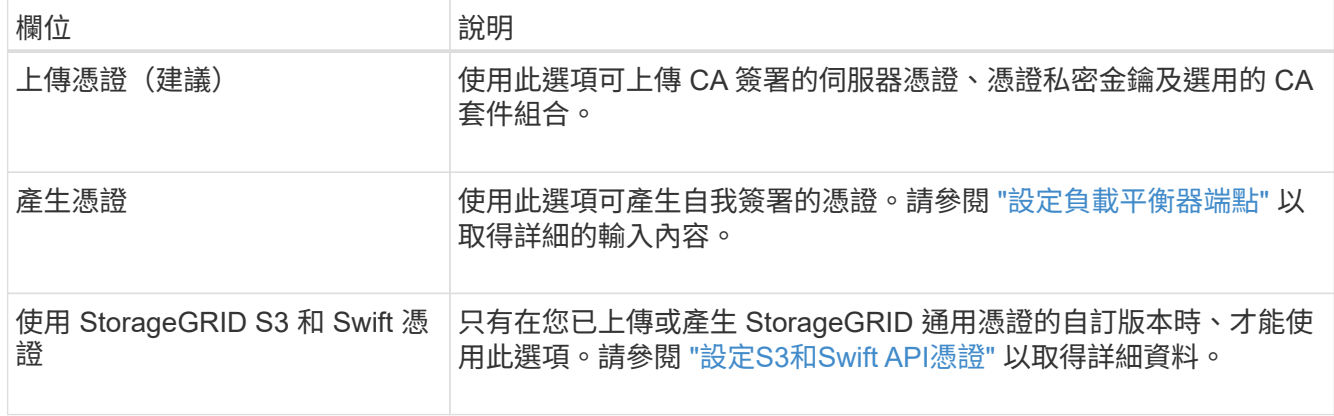

### 7. 選擇\* Create (建立)。

對端點憑證所做的變更、可能需要15分鐘才能套用至所有節點。

### <span id="page-22-0"></span>建立一個客戶帳戶**FabricPool** 以供使用

您必須在Grid Manager中建立租戶帳戶FabricPool 、以供使用。

租戶帳戶可讓用戶端應用程式將物件儲存及擷取StorageGRID 到靜止不動的地方。每個租戶帳戶都有自己的帳 戶ID、授權群組和使用者、庫位和物件。

如需此工作的詳細資訊、請參閱 ["](https://docs.netapp.com/zh-tw/storagegrid-117/admin/creating-tenant-account.html)[建立租戶](https://docs.netapp.com/zh-tw/storagegrid-117/admin/creating-tenant-account.html)[帳](https://docs.netapp.com/zh-tw/storagegrid-117/admin/creating-tenant-account.html)[戶](https://docs.netapp.com/zh-tw/storagegrid-117/admin/creating-tenant-account.html)["](https://docs.netapp.com/zh-tw/storagegrid-117/admin/creating-tenant-account.html)。若要使用 FabricPool 設定精靈來完成此工作、請前往 ["](#page-6-0)[存取並](#page-6-0) [完成](#page-6-0) [FabricPool](#page-6-0) [設定精靈](#page-6-0)["](#page-6-0)。

### 開始之前

 $(i)$ 

- 您將使用登入Grid Manager ["](https://docs.netapp.com/zh-tw/storagegrid-117/admin/web-browser-requirements.html)[支援的網](https://docs.netapp.com/zh-tw/storagegrid-117/admin/web-browser-requirements.html)[頁瀏](https://docs.netapp.com/zh-tw/storagegrid-117/admin/web-browser-requirements.html)[覽](https://docs.netapp.com/zh-tw/storagegrid-117/admin/web-browser-requirements.html)[器](https://docs.netapp.com/zh-tw/storagegrid-117/admin/web-browser-requirements.html)["](https://docs.netapp.com/zh-tw/storagegrid-117/admin/web-browser-requirements.html)。
- 您擁有特定的存取權限。

### 步驟

- 1. 選取\*租戶\*。
- 2. 選擇\* Create (建立)。
- 3. 如需輸入詳細資料步驟、請輸入下列資訊。

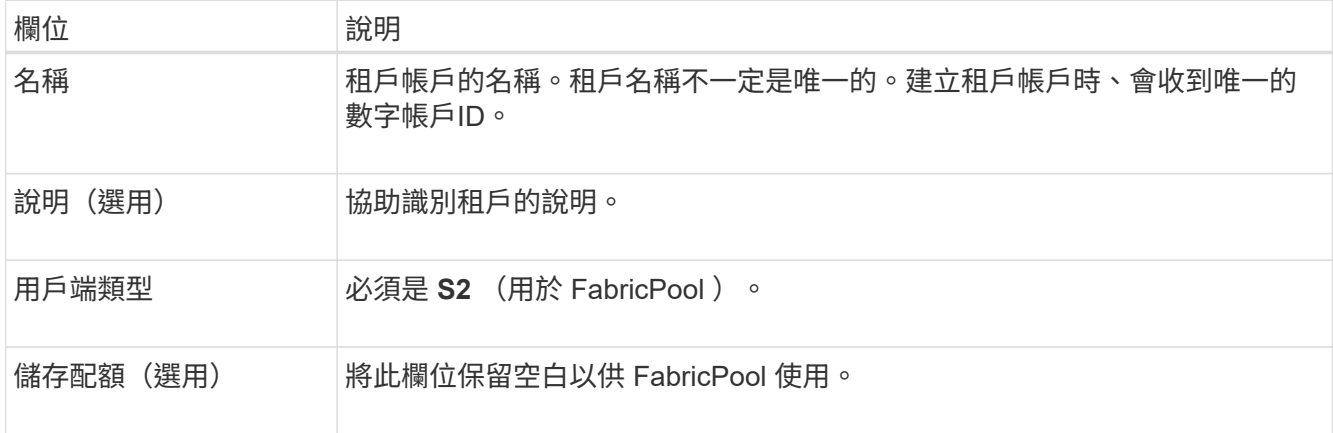

- 4. 對於 Select 權限步驟:
	- a. 請勿選取 \* 允許平台服務 \* 。

FabricPool 租戶通常不需要使用平台服務、例如 CloudMirror 複寫。

- b. 您也可以選擇 \* 使用自己的身分識別來源 \* 。
- c. 請勿選取 \* 允許 S3 選取 \* 。

FabricPool 租戶通常不需要使用 S3 Select 。

- d. 您也可以選擇 \* 使用網格同盟連線 \* 來允許租戶使用 ["](https://docs.netapp.com/zh-tw/storagegrid-117/admin/grid-federation-overview.html)[網格](https://docs.netapp.com/zh-tw/storagegrid-117/admin/grid-federation-overview.html)[同](https://docs.netapp.com/zh-tw/storagegrid-117/admin/grid-federation-overview.html)[盟連線](https://docs.netapp.com/zh-tw/storagegrid-117/admin/grid-federation-overview.html)["](https://docs.netapp.com/zh-tw/storagegrid-117/admin/grid-federation-overview.html) 用於帳戶複製和跨網格複寫。然後 選取要使用的網格同盟連線。
- 5. 針對「定義根目錄存取」步驟、根據您的 StorageGRID 系統是否使用、指定哪個使用者將擁有租戶帳戶的 初始根目錄存取權限 ["](https://docs.netapp.com/zh-tw/storagegrid-117/admin/using-identity-federation.html)[身分識別聯盟](https://docs.netapp.com/zh-tw/storagegrid-117/admin/using-identity-federation.html)["](https://docs.netapp.com/zh-tw/storagegrid-117/admin/using-identity-federation.html)、 ["](https://docs.netapp.com/zh-tw/storagegrid-117/admin/configuring-sso.html)[單一登入\(](https://docs.netapp.com/zh-tw/storagegrid-117/admin/configuring-sso.html) [SSO](https://docs.netapp.com/zh-tw/storagegrid-117/admin/configuring-sso.html) [\)](https://docs.netapp.com/zh-tw/storagegrid-117/admin/configuring-sso.html)["](https://docs.netapp.com/zh-tw/storagegrid-117/admin/configuring-sso.html)或兩者。

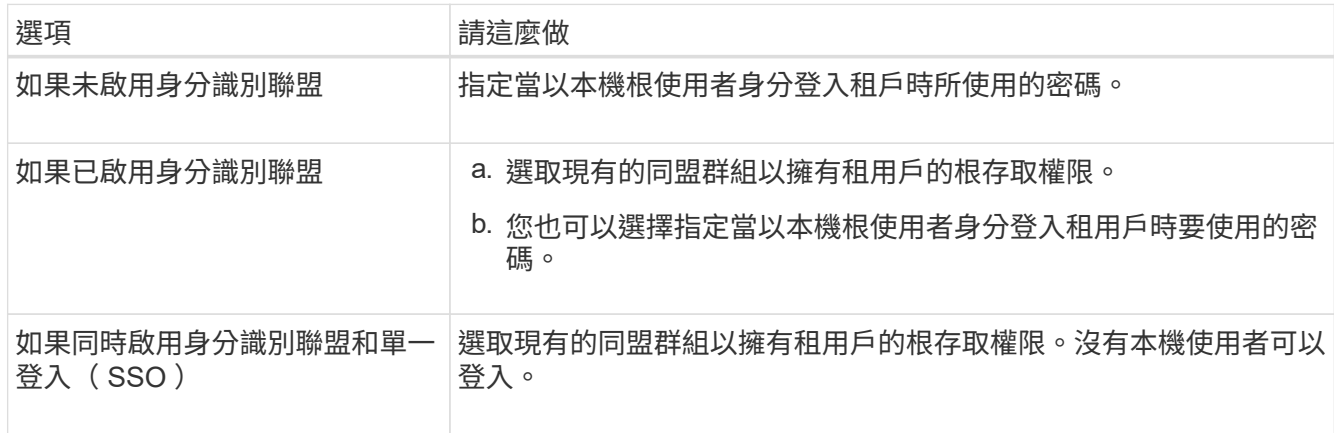

6. 選取\*建立租戶\*。

<span id="page-23-0"></span>建立 **S3** 儲存區並取得存取金鑰

在將StorageGRID 支援FabricPool 功能與功能性工作負載一起使用之前、您必須先建立S3 儲存庫來儲存FabricPool 您的功能性資料。您也需要取得將用於FabricPool 執行此功能的 租戶帳戶的存取金鑰和秘密存取金鑰。

如需此工作的詳細資訊、請參閱 ["](https://docs.netapp.com/zh-tw/storagegrid-117/tenant/creating-s3-bucket.html)[建立](https://docs.netapp.com/zh-tw/storagegrid-117/tenant/creating-s3-bucket.html)[S3](https://docs.netapp.com/zh-tw/storagegrid-117/tenant/creating-s3-bucket.html)[儲存區](https://docs.netapp.com/zh-tw/storagegrid-117/tenant/creating-s3-bucket.html)["](https://docs.netapp.com/zh-tw/storagegrid-117/tenant/creating-s3-bucket.html) 和 ["](https://docs.netapp.com/zh-tw/storagegrid-117/tenant/creating-your-own-s3-access-keys.html)[建立](https://docs.netapp.com/zh-tw/storagegrid-117/tenant/creating-your-own-s3-access-keys.html)[自己](https://docs.netapp.com/zh-tw/storagegrid-117/tenant/creating-your-own-s3-access-keys.html)[的](https://docs.netapp.com/zh-tw/storagegrid-117/tenant/creating-your-own-s3-access-keys.html)[S3](https://docs.netapp.com/zh-tw/storagegrid-117/tenant/creating-your-own-s3-access-keys.html)[存取](https://docs.netapp.com/zh-tw/storagegrid-117/tenant/creating-your-own-s3-access-keys.html)[金鑰](https://docs.netapp.com/zh-tw/storagegrid-117/tenant/creating-your-own-s3-access-keys.html)["](https://docs.netapp.com/zh-tw/storagegrid-117/tenant/creating-your-own-s3-access-keys.html)。若要使用 FabricPool 設定精靈來 完成此工作、請前往 ["](#page-6-0)[存取並完成](#page-6-0) [FabricPool](#page-6-0) [設定精靈](#page-6-0)["](#page-6-0)。

開始之前

- 您已建立一個可供FabricPool 使用的租戶帳戶。
- 您擁有租戶帳戶的「根目錄」存取權。

步驟

1. 登入租戶管理程式。

您可以執行下列其中一項:

◦ 在Grid Manager的「租戶帳戶」頁面中、選取租戶的\*登入\*連結、然後輸入您的認證資料。

◦ 在網頁瀏覽器中輸入租戶帳戶的URL、然後輸入您的認證資料。

2. 建立S3儲存庫以供FabricPool 資料使用。

您必須為ONTAP 計畫使用的每個叢集建立獨特的儲存庫。

- a. 從儀表板選取 \* 檢視貯體 \* 、或選取 \* 儲存空間( S3 ) \* > \* 鏟斗 \* 。
- b. 選取\*建立桶\*。
- c. 輸入您要搭配 FabricPool 使用的 StorageGRID 貯體名稱。例如、 fabricpool-bucket。
	- (ဓူ)

您無法在建立貯體之後變更貯體名稱。

d. 選取此儲存區的區域。

依預設、所有的儲存區都會在中建立 us-east-1 區域。

- e. 選擇\*繼續\*。
- f. 選取\*建立桶\*。

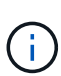

請勿為 FabricPool 貯體選取 \* 啟用物件版本管理 \* 。同樣地、請勿編輯 FabricPool 儲存 庫以使用 \* 可用 \* 或非預設一致性層級。FabricPool 儲存區的建議儲存區一致性等級為 \* 新寫入後讀取 \* 、這是新儲存區的預設設定。

- 3. 建立存取金鑰和秘密存取金鑰。
	- a. 選擇\*儲存設備(S3)**>\***我的存取金鑰。
	- b. 選取\*建立金鑰\*。
	- c. 選取\*建立存取金鑰\*。
	- d. 將存取金鑰ID和秘密存取金鑰複製到安全位置、或選取\*下載.csv\*以儲存內含存取金鑰ID和秘密存取金鑰 的試算表檔案。

當您將「靜態」設定為「雲端層」時、將會在ONTAP 「靜態」中輸入這些值StorageGRID 。FabricPool

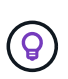

如果您未來在 StorageGRID 中產生新的存取金鑰和秘密存取金鑰、請先在 ONTAP 中輸入新 金鑰、然後再從 StorageGRID 刪除舊值。否則、 ONTAP 可能會暫時失去對 StorageGRID 的存取權。

### <span id="page-24-0"></span>設定 **FabricPool** 資料的 **ILM**

您可以使用這個簡單的範例原則做為自己 ILM 規則和原則的起點。

本範例假設您正在為StorageGRID 位於科羅拉多州丹佛的單一資料中心、擁有四個儲存節點的一套系統設計ILM 規則和ILM原則。本範例中的列舉資料使用一個名為的儲存區FabricPool fabricpool-bucket。

 $(\cdot |)$ 

下列ILM規則和原則僅為範例。有許多方法可以設定ILM規則。在啟動新原則之前、請先模擬建議 的原則、確認其運作方式符合保護內容免於遺失的目的。若要深入瞭解、請參閱 ["](https://docs.netapp.com/zh-tw/storagegrid-117/ilm/index.html)[使用](https://docs.netapp.com/zh-tw/storagegrid-117/ilm/index.html)[ILM](https://docs.netapp.com/zh-tw/storagegrid-117/ilm/index.html)[管理物](https://docs.netapp.com/zh-tw/storagegrid-117/ilm/index.html) [件](https://docs.netapp.com/zh-tw/storagegrid-117/ilm/index.html)["](https://docs.netapp.com/zh-tw/storagegrid-117/ilm/index.html)。

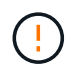

為了避免資料遺失、請勿使用會過期或刪除 FabricPool 雲端層資料的 ILM 規則。將保留期間設為 \* 永遠 \* 、以確保 FabricPool 物件不會被 StorageGRID ILM 刪除。

開始之前

- 您已檢閱 ["](#page-31-0)[搭配](#page-31-0) [FabricPool](#page-31-0) [資料使用](#page-31-0) [ILM](#page-31-0) [的最佳實務做法](#page-31-0)["](#page-31-0)。
- 您將使用登入Grid Manager ["](https://docs.netapp.com/zh-tw/storagegrid-117/admin/web-browser-requirements.html)[支援的網](https://docs.netapp.com/zh-tw/storagegrid-117/admin/web-browser-requirements.html)[頁瀏](https://docs.netapp.com/zh-tw/storagegrid-117/admin/web-browser-requirements.html)[覽](https://docs.netapp.com/zh-tw/storagegrid-117/admin/web-browser-requirements.html)[器](https://docs.netapp.com/zh-tw/storagegrid-117/admin/web-browser-requirements.html)["](https://docs.netapp.com/zh-tw/storagegrid-117/admin/web-browser-requirements.html)。
- 您擁有 ILM 或 Root 存取權限。
- 如果您從舊版 StorageGRID 升級至 StorageGRID 11.7 、則表示您已設定要使用的儲存池。一般而言、您應 該為每個 StorageGRID 站台建立儲存池。

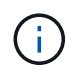

此先決條件不適用於新的 StorageGRID 11.7 安裝。當您在新的網格上安裝 StorageGRID 11.7 時、系統會自動為每個站台建立儲存資源池。

### 步驟

1. 建立僅適用於中資料的ILM規則 fabricpool-bucket。此範例規則會建立以銷毀編碼的複本。

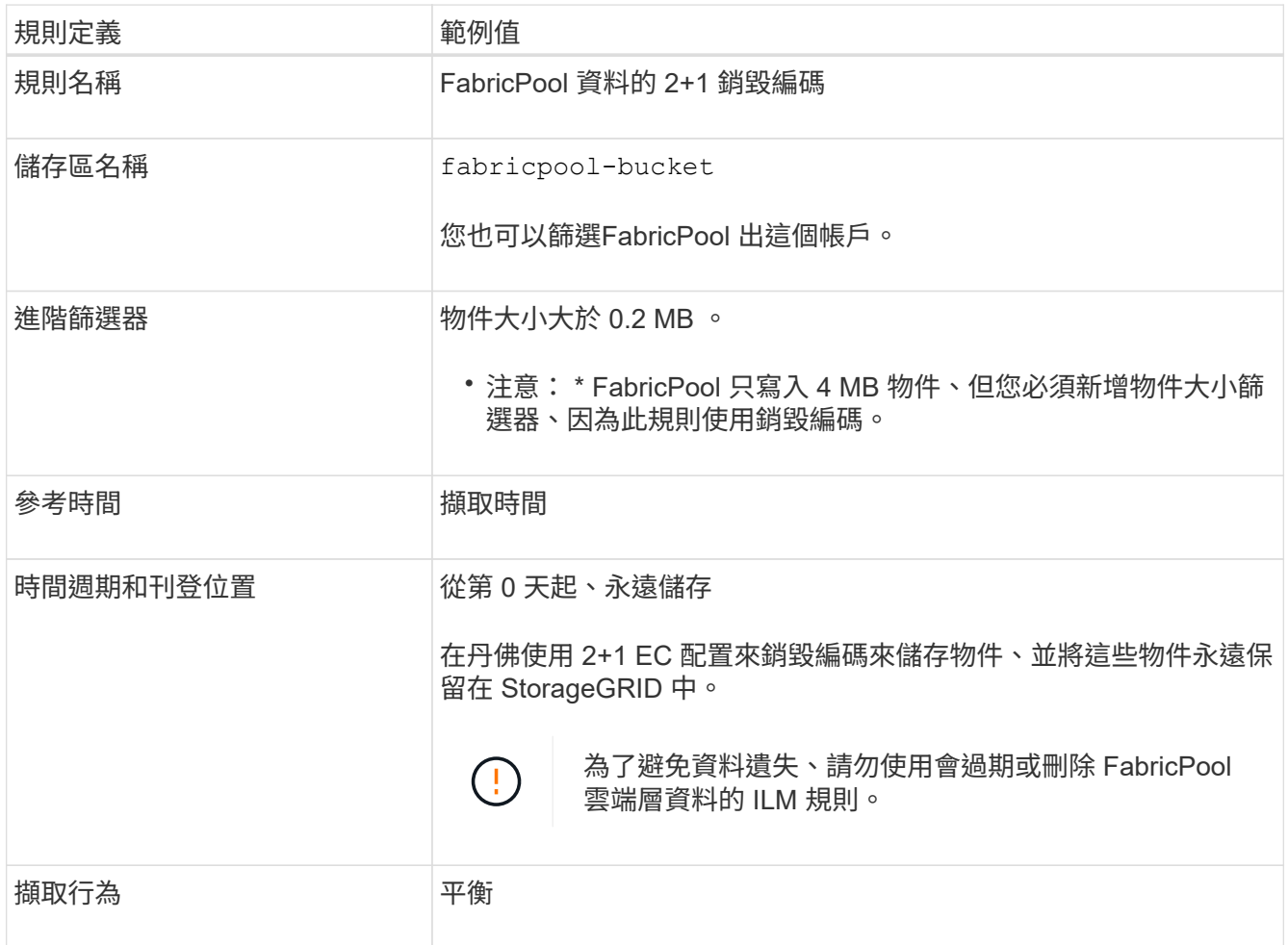

2. 建立預設的 ILM 規則、為第一個規則不相符的任何物件建立兩個複寫複本。請勿選擇基本篩選條件(租戶帳 戶或貯體名稱)或任何進階篩選條件。

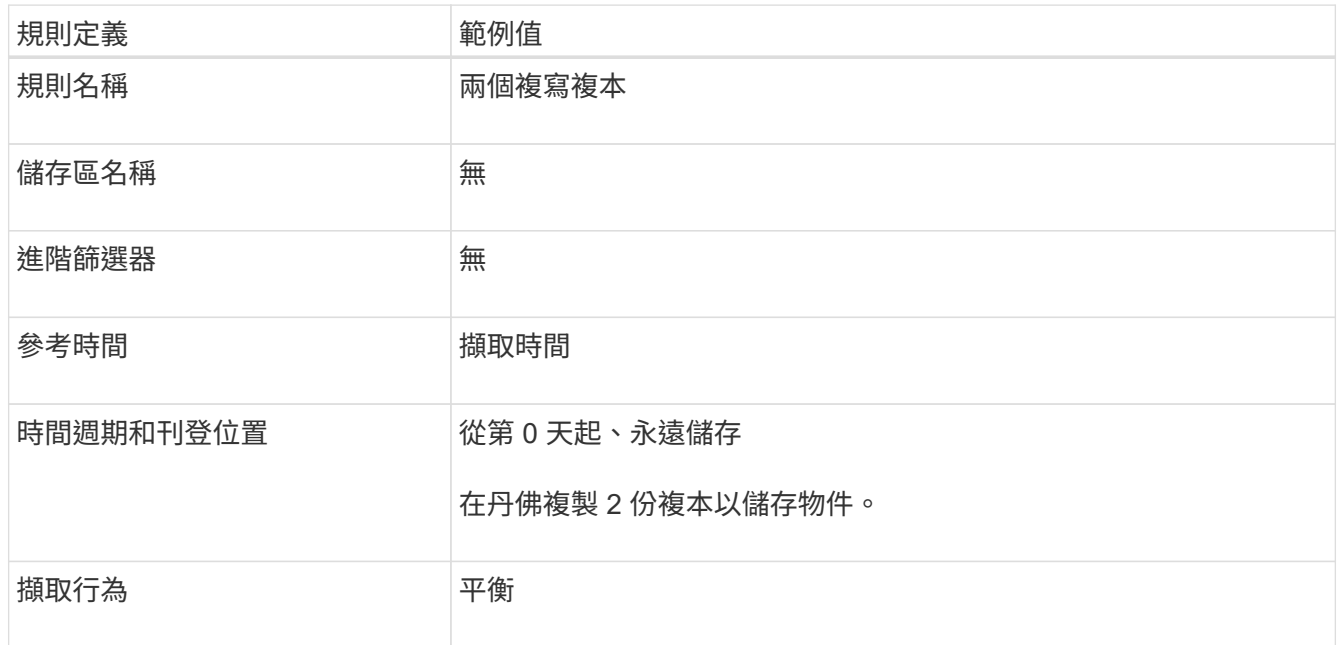

- 3. 建立建議的ILM原則、然後選取這兩個規則。由於複寫規則不使用任何篩選器、因此它可以是原則的預設( 最後)規則。
- 4. 將測試物件擷取至網格。
- 5. 使用測試物件模擬原則、以驗證行為。
- 6. 啟動原則。

啟用此原則StorageGRID 時、將物件資料放置如下:

- 資料階層來自FabricPool 於不完整的資料 fabricpool-bucket 將使用2+1銷毀編碼方案進行銷毀編碼。 兩個資料片段和一個同位元檢查片段將放置在三個不同的儲存節點上。
- 所有其他儲存區中的所有物件都會複寫。將會建立兩個複本、並放置在兩個不同的儲存節點上。
- 這些複本將永遠保留在 StorageGRID 中。StorageGRID ILM 不會刪除這些物件。

### <span id="page-26-0"></span>建立**FabricPool** 一套適用於此功能的流量分類原則

您可以選擇性地設計StorageGRID 一套「動態流量分類」原則、以最佳化FabricPool 針對 該工作負載的服務品質。

如需此工作的詳細資訊、請參閱 ["](https://docs.netapp.com/zh-tw/storagegrid-117/admin/managing-traffic-classification-policies.html)[管理](https://docs.netapp.com/zh-tw/storagegrid-117/admin/managing-traffic-classification-policies.html)[流](https://docs.netapp.com/zh-tw/storagegrid-117/admin/managing-traffic-classification-policies.html)[量分](https://docs.netapp.com/zh-tw/storagegrid-117/admin/managing-traffic-classification-policies.html)[類](https://docs.netapp.com/zh-tw/storagegrid-117/admin/managing-traffic-classification-policies.html)[原則](https://docs.netapp.com/zh-tw/storagegrid-117/admin/managing-traffic-classification-policies.html)["](https://docs.netapp.com/zh-tw/storagegrid-117/admin/managing-traffic-classification-policies.html)。若要使用 FabricPool 設定精靈來完成此工作、請前往 ["](#page-6-0)[存](#page-6-0) [取並完成](#page-6-0) [FabricPool](#page-6-0) [設定精靈](#page-6-0)["](#page-6-0)。

### 開始之前

- 您將使用登入Grid Manager ["](https://docs.netapp.com/zh-tw/storagegrid-117/admin/web-browser-requirements.html)[支援的網](https://docs.netapp.com/zh-tw/storagegrid-117/admin/web-browser-requirements.html)[頁瀏](https://docs.netapp.com/zh-tw/storagegrid-117/admin/web-browser-requirements.html)[覽](https://docs.netapp.com/zh-tw/storagegrid-117/admin/web-browser-requirements.html)[器](https://docs.netapp.com/zh-tw/storagegrid-117/admin/web-browser-requirements.html)["](https://docs.netapp.com/zh-tw/storagegrid-117/admin/web-browser-requirements.html)。
- 您擁有root存取權限。

關於這項工作

• 如果您計畫將 FabricPool 主要工作負載資料分層至 StorageGRID 、則應確保 FabricPool 工作負載擁有大部 分的頻寬。您可以建立流量分類原則、以限制所有其他工作負載。

÷.

一般FabricPool 而言、將不區分寫入作業的優先順序、改為執行不必要的讀取作業。

例如、如果其他S3用戶端使用StorageGRID 此功能、您應該建立流量分類原則。您可以限制其他儲存區、 租戶、IP子網路或負載平衡器端點的網路流量。

- 一般而言、您不應將服務品質限制強加在任何 FabricPool 工作負載上、而應僅限制其他工作負載。
- 對其他工作負載的限制、應考慮到這些工作負載的行為。所規定的限制也會因網格的規模和功能、以及預期 的使用量而有所不同。

#### 步驟

- 1. 選擇\*組態\*>\*網路\*>\*流量分類\*。
- 2. 選擇\* Create (建立)。
- 3. 輸入原則的名稱和說明(選用)、然後選取 \* 繼續 \* 。
- 4. 針對 [ 新增符合的規則 ] 步驟,至少新增一個規則。
	- a. 選取 \* 新增規則 \*
	- b. 針對類型、選取 \* 負載平衡器端點 \* 、然後選取您為 FabricPool 建立的負載平衡器端點。

您也可以選取FabricPool 「綁定帳戶」或「桶」。

- c. 如果您想要此流量原則限制其他端點的流量、請選取 \* 逆向比對 \* 。
- 5. 您也可以新增一或多個限制、以控制符合規則的網路流量。

StorageGRID 會收集指標、即使您沒有新增任何限制、也能瞭解流量趨勢。

- a. 選取 \* 新增限制 \* 。
- b. 選取您要限制的流量類型和要套用的限制。
- 6. 選擇\*繼續\*。

đ.

7. 閱讀並檢閱流量分類原則。使用 \* 上一頁 \* 按鈕返回並視需要進行變更。當您對原則感到滿意時、請選取 \* 儲存並繼續 \* 。

### 完成後

["](https://docs.netapp.com/zh-tw/storagegrid-117/admin/viewing-network-traffic-metrics.html)[檢視網](https://docs.netapp.com/zh-tw/storagegrid-117/admin/viewing-network-traffic-metrics.html)[路流](https://docs.netapp.com/zh-tw/storagegrid-117/admin/viewing-network-traffic-metrics.html)[量指](https://docs.netapp.com/zh-tw/storagegrid-117/admin/viewing-network-traffic-metrics.html)[標](https://docs.netapp.com/zh-tw/storagegrid-117/admin/viewing-network-traffic-metrics.html)["](https://docs.netapp.com/zh-tw/storagegrid-117/admin/viewing-network-traffic-metrics.html) 驗證原則是否強制執行您預期的流量限制。

## <span id="page-27-0"></span>設定 **ONTAP** 系統管理員

取得必要的 StorageGRID 資訊之後、您可以前往 ONTAP 將 StorageGRID 新增為雲端 層。

開始之前

- 如果您已完成 FabricPool 安裝精靈、您就可以使用 ONTAP\_FabricPool\_settings*\_bucketname*.txt 您下載的檔案。
- 如果您手動設定 StorageGRID 、您會擁有 StorageGRID 所使用的完整網域名稱( FQDN )、或 StorageGRID HA 群組的虛擬 IP ( VIP )位址、負載平衡器端點的連接埠編號、負載平衡器憑證、 租戶帳 戶根使用者的存取金鑰 ID 和秘密金鑰、以及貯體 ONTAP 在該租戶中使用的名稱。

### 存取 **ONTAP** 系統管理員

這些指示說明如何使用 ONTAP 系統管理員將 StorageGRID 新增為雲端層。您可以使用 ONTAP CLI 完成相同 的組態。如需相關指示、請前往 ["ONTAP 9](https://docs.netapp.com/us-en/ontap/fabricpool/index.html) [:使用](https://docs.netapp.com/us-en/ontap/fabricpool/index.html) [CLI](https://docs.netapp.com/us-en/ontap/fabricpool/index.html) [進](https://docs.netapp.com/us-en/ontap/fabricpool/index.html)[行](https://docs.netapp.com/us-en/ontap/fabricpool/index.html) [FabricPool](https://docs.netapp.com/us-en/ontap/fabricpool/index.html) [層管理](https://docs.netapp.com/us-en/ontap/fabricpool/index.html)["](https://docs.netapp.com/us-en/ontap/fabricpool/index.html)。

### 步驟

- 1. 存取要分層至 StorageGRID 之 ONTAP 叢集的系統管理員。
- 2. 以叢集管理員身分登入。
- 3. 瀏覽 \* 儲存 \* > \* 階層 \* > \* 新增雲端階層 \* 。
- 4. 從物件存放區提供者清單中選取 \* StorageGRID \* 。

### 輸入 **StorageGRID** 值

請參閱 ["ONTAP 9](https://docs.netapp.com/us-en/ontap/concept_cloud_overview.html) [:系統管理員的](https://docs.netapp.com/us-en/ontap/concept_cloud_overview.html) [FabricPool](https://docs.netapp.com/us-en/ontap/concept_cloud_overview.html) [層級管理概觀](https://docs.netapp.com/us-en/ontap/concept_cloud_overview.html)["](https://docs.netapp.com/us-en/ontap/concept_cloud_overview.html) 以取得更多資訊。

### 步驟

1. 使用填寫「新增雲端層」表單 ONTAP\_FabricPool\_settings*\_bucketname*.txt 檔案或手動取得的 值。

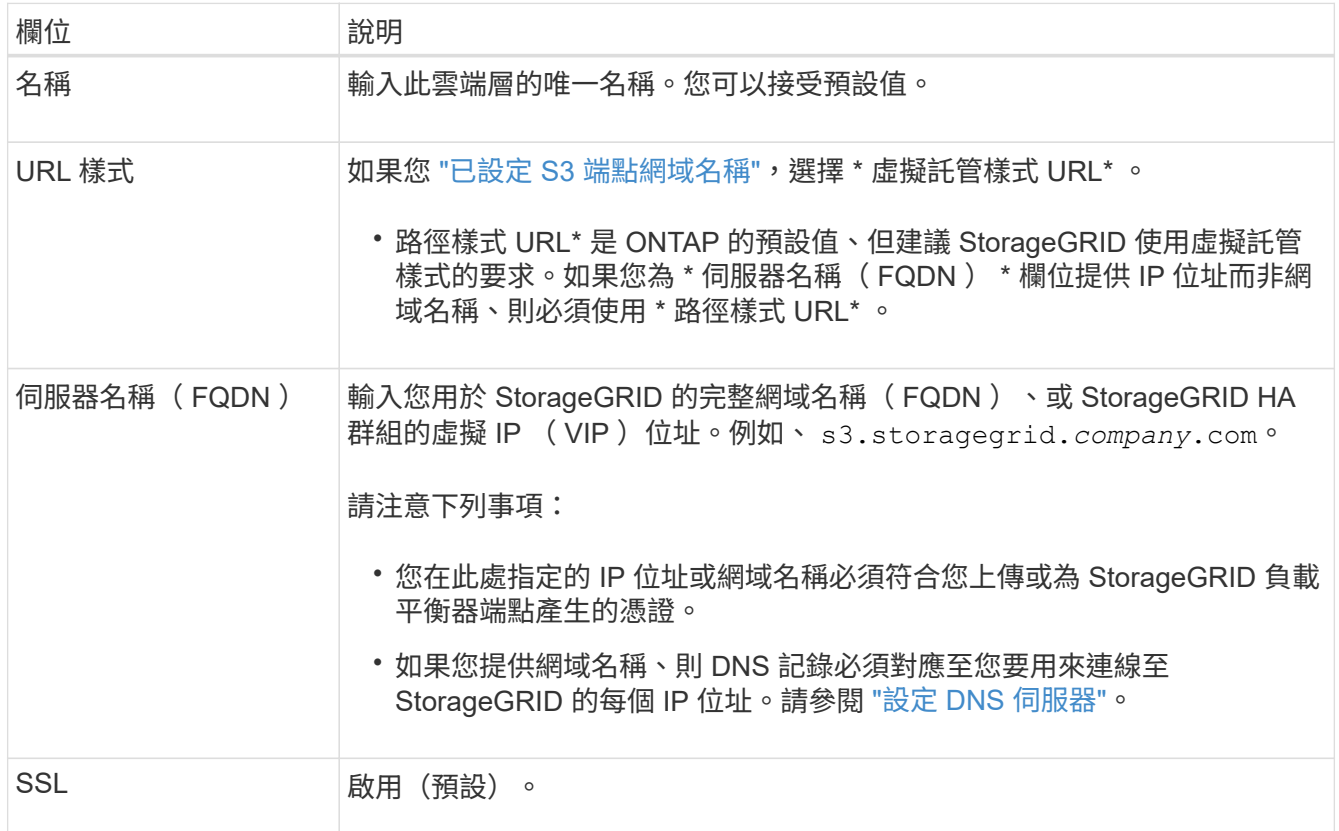

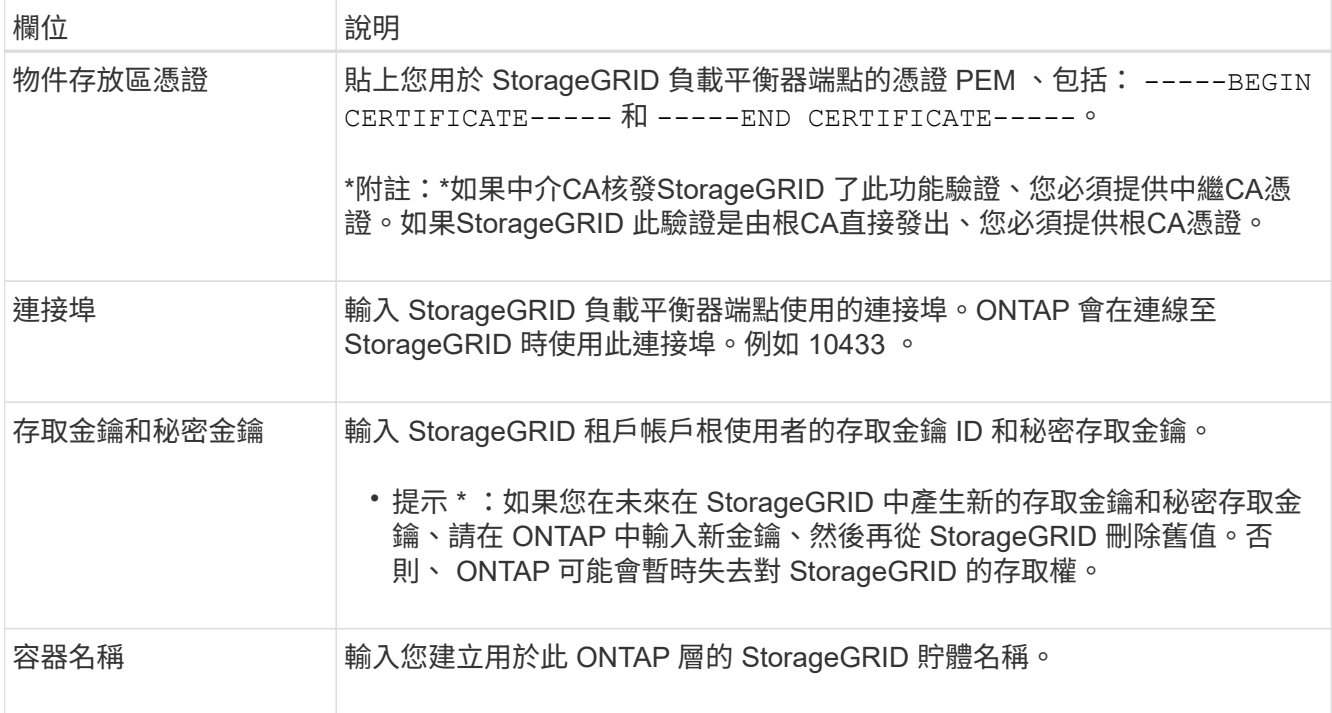

- 2. 在 ONTAP 中完成最終的 FabricPool 組態。
	- a. 將一或多個集合體附加至雲端層。
	- b. 您也可以建立磁碟區分層原則。

## <span id="page-29-0"></span>設定 **DNS** 伺服器

設定高可用度群組、負載平衡器端點和 S3 端點網域名稱之後、您必須確保 DNS 包含 StorageGRID 所需的項目。您必須在安全性憑證中為每個名稱以及您可能使用的每個 IP 位址加入 DNS 項目。

請參閱 ["](https://docs.netapp.com/zh-tw/storagegrid-117/admin/managing-load-balancing.html)[負載平衡考量](https://docs.netapp.com/zh-tw/storagegrid-117/admin/managing-load-balancing.html)["](https://docs.netapp.com/zh-tw/storagegrid-117/admin/managing-load-balancing.html)。

### **StorageGRID** 伺服器名稱的 **DNS** 項目

新增 DNS 項目、將 StorageGRID 伺服器名稱(完整網域名稱)與您將使用的每個 StorageGRID IP 位址建立關 聯。您在 DNS 中輸入的 IP 位址取決於您是否使用 HA 群組的負載平衡節點:

- 如果您已設定 HA 群組、 ONTAP 將會連線至該 HA 群組的虛擬 IP 位址。
- 如果您不使用 HA 群組、 ONTAP 可以使用任何閘道節點或管理節點的 IP 位址連線至 StorageGRID 負載平 衡器服務。
- 如果伺服器名稱解析為多個 IP 位址、則 ONTAP 會與所有 IP 位址建立用戶端連線(最多 16 個 IP 位址)。 建立連線時、會以循環配置資源的方式來取用IP位址。

虛擬託管式要求的 **DNS** 項目

如果您已定義 ["S3](https://docs.netapp.com/zh-tw/storagegrid-117/admin/configuring-s3-api-endpoint-domain-names.html) [端](https://docs.netapp.com/zh-tw/storagegrid-117/admin/configuring-s3-api-endpoint-domain-names.html)[點](https://docs.netapp.com/zh-tw/storagegrid-117/admin/configuring-s3-api-endpoint-domain-names.html)[網域名稱](https://docs.netapp.com/zh-tw/storagegrid-117/admin/configuring-s3-api-endpoint-domain-names.html)["](https://docs.netapp.com/zh-tw/storagegrid-117/admin/configuring-s3-api-endpoint-domain-names.html) 而且您將使用虛擬託管式要求、為所有必要的 S3 端點網域名稱新增 DNS 項 目、包括任何萬用字元名稱。

## <span id="page-30-0"></span>適用於 **FabricPool** 的 **StorageGRID** 最佳實務做法

<span id="page-30-1"></span>高可用度(HA)群組的最佳實務做法

在將 StorageGRID 附加為 FabricPool 雲端層之前、請先瞭解 StorageGRID 高可用度( HA )群組、並檢閱將 HA 群組與 FabricPool 搭配使用的最佳實務做法。

什麼是**HA**群組?

高可用度( HA )群組是來自多個 StorageGRID 閘道節點、管理節點或兩者的介面集合。HA 群組有助於保持 用戶端資料連線可用。如果 HA 群組中的作用中介面故障、備份介面可以管理工作負載、而對 FabricPool 作業 的影響微乎其微。

每個HA群組都提供高可用度的存取權限、可存取相關節點上的共享服務。例如、僅由閘道節點或管理節點和閘 道節點上的介面組成的HA群組、可提供對共享負載平衡器服務的高可用度存取。

若要深入瞭解高可用度群組、請參閱 ["](https://docs.netapp.com/zh-tw/storagegrid-117/admin/managing-high-availability-groups.html)[管理高可用](https://docs.netapp.com/zh-tw/storagegrid-117/admin/managing-high-availability-groups.html)[度](https://docs.netapp.com/zh-tw/storagegrid-117/admin/managing-high-availability-groups.html) [\(](https://docs.netapp.com/zh-tw/storagegrid-117/admin/managing-high-availability-groups.html) [HA](https://docs.netapp.com/zh-tw/storagegrid-117/admin/managing-high-availability-groups.html) [\)](https://docs.netapp.com/zh-tw/storagegrid-117/admin/managing-high-availability-groups.html) [群組](https://docs.netapp.com/zh-tw/storagegrid-117/admin/managing-high-availability-groups.html)"。

### 使用 **HA** 群組

為 FabricPool 建立 StorageGRID HA 群組的最佳實務做法取決於工作負載。

- 如果您計畫將 FabricPool 與主要工作負載資料搭配使用、則必須建立至少包含兩個負載平衡節點的 HA 群 組、以避免資料擷取中斷。
- 如果您計畫使用FabricPool 僅供Snapshot使用的磁碟區分層原則或非主要的本機效能層(例如災難恢復位置 或NetApp SnapMirror®目的地)、則只能設定一個節點的HA群組。

這些指示說明如何設定主動備份HA的HA群組(一個節點為作用中、一個節點為備份)。不過、您可能偏好使 用DNS循環配置資源或主動式HA。若要瞭解這些其他HA組態的優點、請參閱 ["HA](https://docs.netapp.com/zh-tw/storagegrid-117/admin/configuration-options-for-ha-groups.html)[群組的組態選項](https://docs.netapp.com/zh-tw/storagegrid-117/admin/configuration-options-for-ha-groups.html)["](https://docs.netapp.com/zh-tw/storagegrid-117/admin/configuration-options-for-ha-groups.html)。

### <span id="page-30-2"></span>**FabricPool** 負載平衡的最佳實務做法

在將 StorageGRID 附加為 FabricPool 雲端層之前、請先檢閱搭配 FabricPool 使用負載平 衡器的最佳實務做法。

若要深入瞭解 StorageGRID 負載平衡器和負載平衡器憑證的一般資訊、請參閱 ["](https://docs.netapp.com/zh-tw/storagegrid-117/admin/managing-load-balancing.html)[負載平衡考量](https://docs.netapp.com/zh-tw/storagegrid-117/admin/managing-load-balancing.html)["](https://docs.netapp.com/zh-tw/storagegrid-117/admin/managing-load-balancing.html)。

租戶存取用於 **FabricPool** 的負載平衡器端點的最佳實務做法

您可以控制哪些租戶可以使用特定負載平衡器端點來存取其貯體。您可以允許所有租戶、允許某些租戶、或封鎖 某些租戶。建立 FabricPool 使用的負載平衡端點時、請選取 \* 允許所有租戶 \* 。ONTAP 會加密放置在 StorageGRID 儲存區中的資料、因此這種額外的安全層幾乎不會提供額外的安全性。

### 安全性憑證的最佳實務做法

當您建立用於 FabricPool 的 StorageGRID 負載平衡器端點時、您會提供安全性憑證、讓 ONTAP 能夠使用 StorageGRID 進行驗證。

在大多數情況下、 ONTAP 和 StorageGRID 之間的連線應該使用傳輸層安全性( TLS )加密。支援不使用 TLS 加密的 FabricPool 、但不建議使用。當您選取 StorageGRID 負載平衡器端點的網路傳輸協定時、請選取

**HTTPS** 。然後提供安全性憑證、允許 ONTAP 驗證 StorageGRID 。

若要深入瞭解負載平衡端點的伺服器憑證:

- ["](https://docs.netapp.com/zh-tw/storagegrid-117/admin/using-storagegrid-security-certificates.html)[管理安](https://docs.netapp.com/zh-tw/storagegrid-117/admin/using-storagegrid-security-certificates.html)[全性](https://docs.netapp.com/zh-tw/storagegrid-117/admin/using-storagegrid-security-certificates.html)[憑證](https://docs.netapp.com/zh-tw/storagegrid-117/admin/using-storagegrid-security-certificates.html)["](https://docs.netapp.com/zh-tw/storagegrid-117/admin/using-storagegrid-security-certificates.html)
- ["](https://docs.netapp.com/zh-tw/storagegrid-117/admin/managing-load-balancing.html)[負載平衡考量](https://docs.netapp.com/zh-tw/storagegrid-117/admin/managing-load-balancing.html)["](https://docs.netapp.com/zh-tw/storagegrid-117/admin/managing-load-balancing.html)
- ["](https://docs.netapp.com/zh-tw/storagegrid-117/harden/hardening-guideline-for-server-certificates.html)[伺服器](https://docs.netapp.com/zh-tw/storagegrid-117/harden/hardening-guideline-for-server-certificates.html)[憑證的](https://docs.netapp.com/zh-tw/storagegrid-117/harden/hardening-guideline-for-server-certificates.html)[強化準](https://docs.netapp.com/zh-tw/storagegrid-117/harden/hardening-guideline-for-server-certificates.html)[則](https://docs.netapp.com/zh-tw/storagegrid-117/harden/hardening-guideline-for-server-certificates.html)["](https://docs.netapp.com/zh-tw/storagegrid-117/harden/hardening-guideline-for-server-certificates.html)

### 將憑證新增至 **ONTAP**

當您將 StorageGRID 新增為 FabricPool 雲端層時、必須在 ONTAP 叢集上安裝相同的憑證、包括根憑證和任何 次級憑證授權單位 ( CA ) 憑證。

管理憑證過期

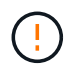

如果用於保護 ONTAP 與 StorageGRID 之間連線的憑證過期、 FabricPool 將暫時停止運作、 ONTAP 將暫時失去對 StorageGRID 階層資料的存取權。

若要避免憑證過期問題、請遵循下列最佳實務做法:

- 請仔細監控任何警告即將到期的憑證、例如 \* 負載平衡器端點憑證到期 \* 、以及 \* S3 和 Swift API\* 警示的通 用伺服器憑證到期日。
- 請務必保持憑證的 StorageGRID 和 ONTAP 版本同步。如果您更換或續約用於負載平衡器端點的憑證、則 必須更換或續約 ONTAP 用於雲端層的同等憑證。
- 使用公開簽署的 CA 憑證。如果您使用 CA 簽署的憑證、則可以使用 Grid Management API 來自動化憑證輪 換。這可讓您在不中斷營運的情況下、更換即將到期的憑證。
- 如果您已產生自我簽署的 StorageGRID 憑證、且該憑證即將過期、則必須在現有憑證過期之前、手動在 StorageGRID 和 ONTAP 中置換憑證。如果自我簽署的憑證已經過期、請在 ONTAP 中關閉憑證驗證、以防 止存取遺失。

請參閱 ["NetApp](https://kb.netapp.com/Advice_and_Troubleshooting/Hybrid_Cloud_Infrastructure/StorageGRID/How_to_configure_a_new_StorageGRID_self-signed_server_certificate_on_an_existing_ONTAP_FabricPool_deployment) [知](https://kb.netapp.com/Advice_and_Troubleshooting/Hybrid_Cloud_Infrastructure/StorageGRID/How_to_configure_a_new_StorageGRID_self-signed_server_certificate_on_an_existing_ONTAP_FabricPool_deployment)[識](https://kb.netapp.com/Advice_and_Troubleshooting/Hybrid_Cloud_Infrastructure/StorageGRID/How_to_configure_a_new_StorageGRID_self-signed_server_certificate_on_an_existing_ONTAP_FabricPool_deployment)[庫](https://kb.netapp.com/Advice_and_Troubleshooting/Hybrid_Cloud_Infrastructure/StorageGRID/How_to_configure_a_new_StorageGRID_self-signed_server_certificate_on_an_existing_ONTAP_FabricPool_deployment)[:如何在](https://kb.netapp.com/Advice_and_Troubleshooting/Hybrid_Cloud_Infrastructure/StorageGRID/How_to_configure_a_new_StorageGRID_self-signed_server_certificate_on_an_existing_ONTAP_FabricPool_deployment)[現](https://kb.netapp.com/Advice_and_Troubleshooting/Hybrid_Cloud_Infrastructure/StorageGRID/How_to_configure_a_new_StorageGRID_self-signed_server_certificate_on_an_existing_ONTAP_FabricPool_deployment)[有的](https://kb.netapp.com/Advice_and_Troubleshooting/Hybrid_Cloud_Infrastructure/StorageGRID/How_to_configure_a_new_StorageGRID_self-signed_server_certificate_on_an_existing_ONTAP_FabricPool_deployment) [ONTAP FabricPool](https://kb.netapp.com/Advice_and_Troubleshooting/Hybrid_Cloud_Infrastructure/StorageGRID/How_to_configure_a_new_StorageGRID_self-signed_server_certificate_on_an_existing_ONTAP_FabricPool_deployment) [部](https://kb.netapp.com/Advice_and_Troubleshooting/Hybrid_Cloud_Infrastructure/StorageGRID/How_to_configure_a_new_StorageGRID_self-signed_server_certificate_on_an_existing_ONTAP_FabricPool_deployment)[署](https://kb.netapp.com/Advice_and_Troubleshooting/Hybrid_Cloud_Infrastructure/StorageGRID/How_to_configure_a_new_StorageGRID_self-signed_server_certificate_on_an_existing_ONTAP_FabricPool_deployment)[上](https://kb.netapp.com/Advice_and_Troubleshooting/Hybrid_Cloud_Infrastructure/StorageGRID/How_to_configure_a_new_StorageGRID_self-signed_server_certificate_on_an_existing_ONTAP_FabricPool_deployment)[設定新的](https://kb.netapp.com/Advice_and_Troubleshooting/Hybrid_Cloud_Infrastructure/StorageGRID/How_to_configure_a_new_StorageGRID_self-signed_server_certificate_on_an_existing_ONTAP_FabricPool_deployment) [StorageGRID](https://kb.netapp.com/Advice_and_Troubleshooting/Hybrid_Cloud_Infrastructure/StorageGRID/How_to_configure_a_new_StorageGRID_self-signed_server_certificate_on_an_existing_ONTAP_FabricPool_deployment) [自我](https://kb.netapp.com/Advice_and_Troubleshooting/Hybrid_Cloud_Infrastructure/StorageGRID/How_to_configure_a_new_StorageGRID_self-signed_server_certificate_on_an_existing_ONTAP_FabricPool_deployment)[簽署](https://kb.netapp.com/Advice_and_Troubleshooting/Hybrid_Cloud_Infrastructure/StorageGRID/How_to_configure_a_new_StorageGRID_self-signed_server_certificate_on_an_existing_ONTAP_FabricPool_deployment)[伺服器](https://kb.netapp.com/Advice_and_Troubleshooting/Hybrid_Cloud_Infrastructure/StorageGRID/How_to_configure_a_new_StorageGRID_self-signed_server_certificate_on_an_existing_ONTAP_FabricPool_deployment) [憑證](https://kb.netapp.com/Advice_and_Troubleshooting/Hybrid_Cloud_Infrastructure/StorageGRID/How_to_configure_a_new_StorageGRID_self-signed_server_certificate_on_an_existing_ONTAP_FabricPool_deployment)["](https://kb.netapp.com/Advice_and_Troubleshooting/Hybrid_Cloud_Infrastructure/StorageGRID/How_to_configure_a_new_StorageGRID_self-signed_server_certificate_on_an_existing_ONTAP_FabricPool_deployment) 以取得相關指示。

### <span id="page-31-0"></span>搭配 **FabricPool** 資料使用 **ILM** 的最佳實務做法

如果您使用 FabricPool 將資料分層至 StorageGRID 、則必須瞭解使用 StorageGRID 資訊 生命週期管理( ILM )搭配 FabricPool 資料的需求。

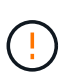

不知道什麼是無法理解的ILM規則或原則。FabricPool StorageGRID如果無法設定不正確的ILM原 則、就可能發生資料遺失StorageGRID 。如需詳細資訊、請參閱 ["](https://docs.netapp.com/zh-tw/storagegrid-117/ilm/what-ilm-rule-is.html)[建立](https://docs.netapp.com/zh-tw/storagegrid-117/ilm/what-ilm-rule-is.html) [ILM](https://docs.netapp.com/zh-tw/storagegrid-117/ilm/what-ilm-rule-is.html) [規則:概](https://docs.netapp.com/zh-tw/storagegrid-117/ilm/what-ilm-rule-is.html)[述](https://docs.netapp.com/zh-tw/storagegrid-117/ilm/what-ilm-rule-is.html)["](https://docs.netapp.com/zh-tw/storagegrid-117/ilm/what-ilm-rule-is.html) 和 ["](https://docs.netapp.com/zh-tw/storagegrid-117/ilm/creating-ilm-policy.html)[建立](https://docs.netapp.com/zh-tw/storagegrid-117/ilm/creating-ilm-policy.html) [ILM](https://docs.netapp.com/zh-tw/storagegrid-117/ilm/creating-ilm-policy.html) [原則:概](https://docs.netapp.com/zh-tw/storagegrid-117/ilm/creating-ilm-policy.html)[述](https://docs.netapp.com/zh-tw/storagegrid-117/ilm/creating-ilm-policy.html)["](https://docs.netapp.com/zh-tw/storagegrid-117/ilm/creating-ilm-policy.html)。

#### 搭配 **FabricPool** 使用 **ILM** 的準則

使用 FabricPool 安裝精靈時、精靈會自動為您建立的每個 S3 儲存區建立新的 ILM 規則、將該規則新增至建議 的原則、並在完成精靈時提示您啟動新原則。自動建立的規則遵循建議的最佳實務做法:在單一站台使用 2+1 銷毀編碼。

如果您是手動設定 StorageGRID 、而不是使用 FabricPool 設定精靈、請檢閱這些準則、確保您的 ILM 規則和 ILM 原則適合 FabricPool 資料和業務需求。您可能需要建立新規則並更新使用中的 ILM 原則、才能符合這些準 則。

• 您可以使用複寫和銷毀編碼規則的任何組合來保護雲端層資料。

建議的最佳實務做法是在站台內使用2+1銷毀編碼、以達到具成本效益的資料保護。銷毀編碼使用的CPU較 多、但儲存容量卻遠低於複寫。4+1和6+1方案使用的容量比2+1方案少。不過、如果您需要在網格擴充期間 新增儲存節點、4+1和6+1配置的彈性會較低。如需詳細資訊、請參閱 ["](https://docs.netapp.com/zh-tw/storagegrid-117/expand/adding-storage-capacity-for-erasure-coded-objects.html)[新增](https://docs.netapp.com/zh-tw/storagegrid-117/expand/adding-storage-capacity-for-erasure-coded-objects.html)[銷毀編碼](https://docs.netapp.com/zh-tw/storagegrid-117/expand/adding-storage-capacity-for-erasure-coded-objects.html)[物件的儲存容量](https://docs.netapp.com/zh-tw/storagegrid-117/expand/adding-storage-capacity-for-erasure-coded-objects.html)["](https://docs.netapp.com/zh-tw/storagegrid-117/expand/adding-storage-capacity-for-erasure-coded-objects.html)。

• 套用至FabricPool 資料的每個規則都必須使用銷毀編碼、否則必須至少建立兩個複製複本。

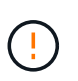

ILM規則只會在任何時間段建立一個複寫複本、使資料有永久遺失的風險。如果只有一個物件 複寫複本存在、則當儲存節點故障或發生重大錯誤時、該物件就會遺失。在升級等維護程序 期間、您也會暫時失去物件的存取權。

• 如果您需要 ["](#page-33-0)[從](#page-33-0) [StorageGRID](#page-33-0) [移除](#page-33-0) [FabricPool](#page-33-0) [資料](#page-33-0)["](#page-33-0)、使用 ONTAP 擷取 FabricPool Volume 的所有資料、 並將其提升至效能層級。

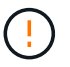

為了避免資料遺失、請勿使用會過期或刪除 FabricPool 雲端層資料的 ILM 規則。將每個 ILM 規則的保留期間設定為 \* 永遠 \* 、以確保 FabricPool 物件不會被 StorageGRID ILM 刪除。

• 請勿建立將 FabricPool 雲端層資料從儲存庫移出至其他位置的規則。您無法使用雲端儲存池將 FabricPool 資料移至其他物件存放區。同樣地、您無法使用歸檔節點將 FabricPool 資料歸檔至磁帶。

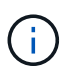

由於從雲端儲存資源池目標擷取物件的延遲增加、因此不支援使用FabricPool 含有支援功能 的雲端儲存資源池。

• 從功能完善的9.8開始ONTAP 、您可以選擇性地建立物件標記、以協助分類及排序階層式資料、以便更輕鬆 地進行管理。例如、您只能在FabricPool 附加StorageGRID 到該功能的不含資料的地方設定標籤。然後、當 您在StorageGRID 物件標籤進階篩選器中建立ILM規則時、可以使用物件標籤進階篩選器來選取及放置此資 料。

### <span id="page-32-0"></span>其他關於功能與功能的最佳實務做法**StorageGRID FabricPool**

設定 StorageGRID 系統搭配 FabricPool 使用時、您可能需要變更其他 StorageGRID 選 項。變更通用設定之前、請先考慮變更對其他 S3 應用程式的影響。

### 稽核訊息和記錄目的地

FabricPool 工作負載的讀取作業率通常很高、可能會產生大量的稽核訊息。

- 如果您不需要 FabricPool 或任何其他 S3 應用程式的用戶端讀取作業記錄、請選擇性地前往 \* 組態 \* > \* 監 控 \* > \* 稽核與系統記錄伺服器 \* 。將 \* 用戶端讀取 \* 設定變更為 \* 錯誤 \* 、以減少稽核記錄中記錄的稽核訊 息數。請參閱 ["](https://docs.netapp.com/zh-tw/storagegrid-117/monitor/configure-audit-messages.html)[設定](https://docs.netapp.com/zh-tw/storagegrid-117/monitor/configure-audit-messages.html)[稽核](https://docs.netapp.com/zh-tw/storagegrid-117/monitor/configure-audit-messages.html)[訊](https://docs.netapp.com/zh-tw/storagegrid-117/monitor/configure-audit-messages.html)[息](https://docs.netapp.com/zh-tw/storagegrid-117/monitor/configure-audit-messages.html)[和](https://docs.netapp.com/zh-tw/storagegrid-117/monitor/configure-audit-messages.html)[記](https://docs.netapp.com/zh-tw/storagegrid-117/monitor/configure-audit-messages.html)[錄](https://docs.netapp.com/zh-tw/storagegrid-117/monitor/configure-audit-messages.html)[目的地](https://docs.netapp.com/zh-tw/storagegrid-117/monitor/configure-audit-messages.html)["](https://docs.netapp.com/zh-tw/storagegrid-117/monitor/configure-audit-messages.html) 以取得詳細資料。
- 如果您有大型網格、請使用多種類型的 S3 應用程式、或是想要保留所有稽核資料、請設定外部 Syslog 伺服 器、並遠端儲存稽核資訊。使用外部伺服器可將稽核訊息記錄的效能影響降至最低、而不會降低稽核資料的 完整性。請參閱 ["](https://docs.netapp.com/zh-tw/storagegrid-117/monitor/considerations-for-external-syslog-server.html)[外](https://docs.netapp.com/zh-tw/storagegrid-117/monitor/considerations-for-external-syslog-server.html)[部](https://docs.netapp.com/zh-tw/storagegrid-117/monitor/considerations-for-external-syslog-server.html)[syslog](https://docs.netapp.com/zh-tw/storagegrid-117/monitor/considerations-for-external-syslog-server.html)[伺服器](https://docs.netapp.com/zh-tw/storagegrid-117/monitor/considerations-for-external-syslog-server.html)[的考量](https://docs.netapp.com/zh-tw/storagegrid-117/monitor/considerations-for-external-syslog-server.html)["](https://docs.netapp.com/zh-tw/storagegrid-117/monitor/considerations-for-external-syslog-server.html) 以取得詳細資料。

### 物件加密

設定 StorageGRID 時、您可以選擇性地啟用 ["](https://docs.netapp.com/zh-tw/storagegrid-117/admin/changing-network-options-object-encryption.html)[儲存物件加](https://docs.netapp.com/zh-tw/storagegrid-117/admin/changing-network-options-object-encryption.html)[密](https://docs.netapp.com/zh-tw/storagegrid-117/admin/changing-network-options-object-encryption.html)[的](https://docs.netapp.com/zh-tw/storagegrid-117/admin/changing-network-options-object-encryption.html)[全](https://docs.netapp.com/zh-tw/storagegrid-117/admin/changing-network-options-object-encryption.html)[域選項](https://docs.netapp.com/zh-tw/storagegrid-117/admin/changing-network-options-object-encryption.html)["](https://docs.netapp.com/zh-tw/storagegrid-117/admin/changing-network-options-object-encryption.html) 如果其他 StorageGRID 用戶端需要資 料加密。從FabricPool 「支援」層級到StorageGRID 「支援」層級的資料已經加密、因此StorageGRID 不需要 啟用「支援」功能。用戶端加密金鑰歸ONTAP 靜止所有。

### 物件壓縮

設定 StorageGRID 時、請勿啟用 ["](https://docs.netapp.com/zh-tw/storagegrid-117/admin/configuring-stored-object-compression.html)[用於](https://docs.netapp.com/zh-tw/storagegrid-117/admin/configuring-stored-object-compression.html)[壓縮](https://docs.netapp.com/zh-tw/storagegrid-117/admin/configuring-stored-object-compression.html)[儲存物件的](https://docs.netapp.com/zh-tw/storagegrid-117/admin/configuring-stored-object-compression.html)[全](https://docs.netapp.com/zh-tw/storagegrid-117/admin/configuring-stored-object-compression.html)[域選項](https://docs.netapp.com/zh-tw/storagegrid-117/admin/configuring-stored-object-compression.html)["](https://docs.netapp.com/zh-tw/storagegrid-117/admin/configuring-stored-object-compression.html)。從FabricPool 功能到StorageGRID 功能的分 層資料已經被壓縮。使用 StorageGRID 選項不會進一步縮小物件的大小。

### 鏟斗一致性層級

對於 FabricPool 貯體、建議的貯體一致性等級為 \* 讀取後新寫入 \* 、這是新貯體的預設設定。請勿編輯 FabricPool 儲存庫以使用 \* 可用 \* 或任何其他一致性層級。

### 分層**FabricPool**

如果 StorageGRID 節點使用從 NetApp ONTAP 系統指派的儲存設備、請確認該磁碟區未啟用 FabricPool 分層 原則。例如、如果StorageGRID VMware主機上正在執行某個節點、請確保支援StorageGRID 該節點之資料存 放區的磁碟區FabricPool 未啟用「分層原則」。停用FabricPool 與物件節點搭配使用的磁碟區的分 層StorageGRID 功能、可簡化疑難排解和儲存作業。

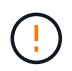

切勿使用FabricPool 無法將StorageGRID 任何與還原StorageGRID 本身相關的資料分層。 將StorageGRID 資料分層還原StorageGRID 至物件、可增加疑難排解和作業複雜度。

## <span id="page-33-0"></span>從 **StorageGRID** 移除 **FabricPool** 資料

如果您需要移除目前儲存在 StorageGRID 中的 FabricPool 資料、則必須使用 ONTAP 來 擷取 FabricPool Volume 的所有資料、並將其提升至效能層級。

開始之前

- 您已檢閱中的指示和考量事項 ["](https://docs.netapp.com/us-en/ontap/fabricpool/promote-data-performance-tier-task.html)[將資料提](https://docs.netapp.com/us-en/ontap/fabricpool/promote-data-performance-tier-task.html)[升](https://docs.netapp.com/us-en/ontap/fabricpool/promote-data-performance-tier-task.html)[至效能層級](https://docs.netapp.com/us-en/ontap/fabricpool/promote-data-performance-tier-task.html)["](https://docs.netapp.com/us-en/ontap/fabricpool/promote-data-performance-tier-task.html)。
- 您使用的是 ONTAP 9.8 或更新版本。
- 您使用的是 ["](https://docs.netapp.com/zh-tw/storagegrid-117/admin/web-browser-requirements.html)[支援的網](https://docs.netapp.com/zh-tw/storagegrid-117/admin/web-browser-requirements.html)[頁瀏](https://docs.netapp.com/zh-tw/storagegrid-117/admin/web-browser-requirements.html)[覽](https://docs.netapp.com/zh-tw/storagegrid-117/admin/web-browser-requirements.html)[器](https://docs.netapp.com/zh-tw/storagegrid-117/admin/web-browser-requirements.html)["](https://docs.netapp.com/zh-tw/storagegrid-117/admin/web-browser-requirements.html)。
- 您屬於具有的 FabricPool 租戶帳戶的 StorageGRID 使用者群組 ["](https://docs.netapp.com/zh-tw/storagegrid-117/tenant/tenant-management-permissions.html)[管理所有](https://docs.netapp.com/zh-tw/storagegrid-117/tenant/tenant-management-permissions.html)[貯](https://docs.netapp.com/zh-tw/storagegrid-117/tenant/tenant-management-permissions.html)[體或](https://docs.netapp.com/zh-tw/storagegrid-117/tenant/tenant-management-permissions.html)[根](https://docs.netapp.com/zh-tw/storagegrid-117/tenant/tenant-management-permissions.html)[目](https://docs.netapp.com/zh-tw/storagegrid-117/tenant/tenant-management-permissions.html)[錄](https://docs.netapp.com/zh-tw/storagegrid-117/tenant/tenant-management-permissions.html)[存取](https://docs.netapp.com/zh-tw/storagegrid-117/tenant/tenant-management-permissions.html)[權限](https://docs.netapp.com/zh-tw/storagegrid-117/tenant/tenant-management-permissions.html)["](https://docs.netapp.com/zh-tw/storagegrid-117/tenant/tenant-management-permissions.html)。

### 關於這項工作

這些指示說明如何將資料從 StorageGRID 移回 FabricPool 。您可以使用 ONTAP 和 StorageGRID 租戶管理員 來執行此程序。

### 步驟

1. 從 ONTAP 發出 volume modify 命令。

設定 tiering-policy 至 none 以停止新的分層和設定 cloud-retrieval-policy 至 promote 傳回 先前分層至 StorageGRID 的所有資料。

請參閱 ["](https://docs.netapp.com/us-en/ontap/fabricpool/promote-all-data-performance-tier-task.html)[將](https://docs.netapp.com/us-en/ontap/fabricpool/promote-all-data-performance-tier-task.html)[FabricPool](https://docs.netapp.com/us-en/ontap/fabricpool/promote-all-data-performance-tier-task.html) [所有資料](https://docs.netapp.com/us-en/ontap/fabricpool/promote-all-data-performance-tier-task.html)[從](https://docs.netapp.com/us-en/ontap/fabricpool/promote-all-data-performance-tier-task.html)[一個](https://docs.netapp.com/us-en/ontap/fabricpool/promote-all-data-performance-tier-task.html)[數](https://docs.netapp.com/us-en/ontap/fabricpool/promote-all-data-performance-tier-task.html)[據](https://docs.netapp.com/us-en/ontap/fabricpool/promote-all-data-performance-tier-task.html)[區提](https://docs.netapp.com/us-en/ontap/fabricpool/promote-all-data-performance-tier-task.html)[升](https://docs.netapp.com/us-en/ontap/fabricpool/promote-all-data-performance-tier-task.html)[至效能層](https://docs.netapp.com/us-en/ontap/fabricpool/promote-all-data-performance-tier-task.html)["](https://docs.netapp.com/us-en/ontap/fabricpool/promote-all-data-performance-tier-task.html)。

2. 等待作業完成。

您可以使用 volume object-store 命令 tiering 選項 ["](https://docs.netapp.com/us-en/ontap/fabricpool/check-status-performance-tier-promotion-task.html)[檢](https://docs.netapp.com/us-en/ontap/fabricpool/check-status-performance-tier-promotion-task.html)[查](https://docs.netapp.com/us-en/ontap/fabricpool/check-status-performance-tier-promotion-task.html)[效能層級](https://docs.netapp.com/us-en/ontap/fabricpool/check-status-performance-tier-promotion-task.html)[促銷](https://docs.netapp.com/us-en/ontap/fabricpool/check-status-performance-tier-promotion-task.html)[的](https://docs.netapp.com/us-en/ontap/fabricpool/check-status-performance-tier-promotion-task.html)[狀](https://docs.netapp.com/us-en/ontap/fabricpool/check-status-performance-tier-promotion-task.html)[態](https://docs.netapp.com/us-en/ontap/fabricpool/check-status-performance-tier-promotion-task.html)["](https://docs.netapp.com/us-en/ontap/fabricpool/check-status-performance-tier-promotion-task.html)。

- 3. 升級作業完成後、請登入 FabricPool 租戶帳戶的 StorageGRID 租戶管理員。
- 4. 從儀表板選取 \* 檢視貯體 \* 、或選取 \* 儲存空間( S3 ) \* > \* 鏟斗 \* 。
- 5. 確認 FabricPool 貯體現在已空。
- 6. 如果貯體是空的、 ["](https://docs.netapp.com/zh-tw/storagegrid-117/tenant/deleting-s3-bucket.html)[刪](https://docs.netapp.com/zh-tw/storagegrid-117/tenant/deleting-s3-bucket.html)[除貯](https://docs.netapp.com/zh-tw/storagegrid-117/tenant/deleting-s3-bucket.html)[體](https://docs.netapp.com/zh-tw/storagegrid-117/tenant/deleting-s3-bucket.html)["](https://docs.netapp.com/zh-tw/storagegrid-117/tenant/deleting-s3-bucket.html)。

### 完成後

當您刪除貯體時、從 FabricPool 分層至 StorageGRID 的作業將無法繼續。然而、由於本機層仍附加至 StorageGRID 雲端層、 ONTAP 系統管理員將傳回錯誤訊息、指出儲存區無法存取。

若要避免出現這些錯誤訊息、請執行下列其中一項:

- 使用 FabricPool 鏡射將不同的雲端層附加到集合體。
- 將資料從 FabricPool Aggregate 移至非 FabricPool Aggregate 、然後刪除未使用的 Aggregate 。

請參閱 ["](https://docs.netapp.com/us-en/ontap/fabricpool/index.html)[適用於](https://docs.netapp.com/us-en/ontap/fabricpool/index.html) [FabricPool](https://docs.netapp.com/us-en/ontap/fabricpool/index.html) [的](https://docs.netapp.com/us-en/ontap/fabricpool/index.html) [ONTAP](https://docs.netapp.com/us-en/ontap/fabricpool/index.html) [文](https://docs.netapp.com/us-en/ontap/fabricpool/index.html)[件](https://docs.netapp.com/us-en/ontap/fabricpool/index.html)["](https://docs.netapp.com/us-en/ontap/fabricpool/index.html) 以取得相關指示。

### 版權資訊

Copyright © 2024 NetApp, Inc. 版權所有。台灣印製。非經版權所有人事先書面同意,不得將本受版權保護文件 的任何部分以任何形式或任何方法(圖形、電子或機械)重製,包括影印、錄影、錄音或儲存至電子檢索系統 中。

由 NetApp 版權資料衍伸之軟體必須遵守下列授權和免責聲明:

此軟體以 NETAPP「原樣」提供,不含任何明示或暗示的擔保,包括但不限於有關適售性或特定目的適用性之 擔保,特此聲明。於任何情況下,就任何已造成或基於任何理論上責任之直接性、間接性、附隨性、特殊性、懲 罰性或衍生性損害(包括但不限於替代商品或服務之採購;使用、資料或利潤上的損失;或企業營運中斷),無 論是在使用此軟體時以任何方式所產生的契約、嚴格責任或侵權行為(包括疏忽或其他)等方面,NetApp 概不 負責,即使已被告知有前述損害存在之可能性亦然。

NetApp 保留隨時變更本文所述之任何產品的權利,恕不另行通知。NetApp 不承擔因使用本文所述之產品而產 生的責任或義務,除非明確經過 NetApp 書面同意。使用或購買此產品並不會在依據任何專利權、商標權或任何 其他 NetApp 智慧財產權的情況下轉讓授權。

本手冊所述之產品受到一項(含)以上的美國專利、國外專利或申請中專利所保障。

有限權利說明:政府機關的使用、複製或公開揭露須受 DFARS 252.227-7013(2014 年 2 月)和 FAR 52.227-19(2007 年 12 月)中的「技術資料權利 - 非商業項目」條款 (b)(3) 小段所述之限制。

此處所含屬於商業產品和 / 或商業服務(如 FAR 2.101 所定義)的資料均為 NetApp, Inc. 所有。根據本協議提 供的所有 NetApp 技術資料和電腦軟體皆屬於商業性質,並且完全由私人出資開發。 美國政府對於該資料具有 非專屬、非轉讓、非轉授權、全球性、有限且不可撤銷的使用權限,僅限於美國政府為傳輸此資料所訂合約所允 許之範圍,並基於履行該合約之目的方可使用。除非本文另有規定,否則未經 NetApp Inc. 事前書面許可,不得 逕行使用、揭露、重製、修改、履行或展示該資料。美國政府授予國防部之許可權利,僅適用於 DFARS 條款 252.227-7015(b) (2014年2月) 所述權利。

商標資訊

NETAPP、NETAPP 標誌及 <http://www.netapp.com/TM> 所列之標章均為 NetApp, Inc. 的商標。文中所涉及的所 有其他公司或產品名稱,均為其各自所有者的商標,不得侵犯。